## $\underbrace{t}_{E n d l e s s} \underbrace{r}_{P o s s i b i l i t i e s} \underbrace{r}_{P o s s s i b i l i t i e s}$

# MyLoneWorkers USER GUIDE

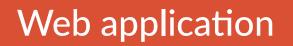

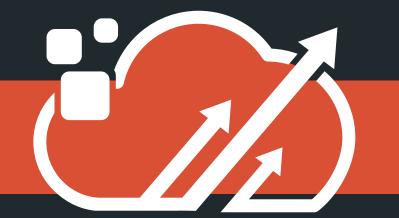

A Lone Worker management system

## A LITTLE BIT ABOUT MYLONEWORKERS

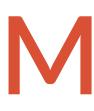

yLoneWorkers is an innovative worker tour monitoring system which helps companies manage their workers remotely in real-time and get full control over the worker tours accomplished in any location worldwide.

Safety is a small investment for a rich future.

yLoneWorkers system relieves workers from daily time consuming processes such as filling paper reports and making repetitive phone calls to the Monitoring Center that provoke confusion and misunderstandings.

The whole procedure is defined by strict guidelines and simple actions to take. Workers can quickly send incidents reports, implement tasks and any other worker service by taking advantage of the last innovations in technology.

Prepare and prevent Don't repair and repent.

## CONTENTS

| Introduction                 | 4  |
|------------------------------|----|
| Login / Register             | 5  |
| Events Browser               | 6  |
| Company                      |    |
| Company Info                 | 8  |
| Branch offices               | 9  |
| Users                        | 13 |
| Workers                      | 15 |
| Workers's settings           | 16 |
| Worker Groups                | 18 |
| Checkpoints                  | 20 |
| Add QR-Codes                 | 22 |
| Import NFC checkpoints       | 22 |
| Import Beacon checkpoints    | 24 |
| Add Virtual checkpoints      | 26 |
| Assign Checkpoints           | 28 |
| Geofence                     | 28 |
| Checkpoint bulk edit         | 30 |
| Incidents                    | 31 |
| Custom Maps                  | 33 |
| Mobile Forms                 | 36 |
| Trail Workers                | 42 |
| Clients                      |    |
| Client's settings            | 44 |
| Client log in                | 49 |
| Real-time Incident reporting | 50 |
| Scheduled e-mail Reports     | 50 |

| Safepass Clients                                  | 53 |
|---------------------------------------------------|----|
| Routes                                            |    |
| Schedules Management                              | 55 |
| Timeline                                          | 60 |
| Reports                                           |    |
| Schedule Report                                   | 62 |
| Clients events report                             | 63 |
| Incidents report                                  | 64 |
| Worker daily tour report                          | 65 |
| Checkpoint Last Scan Date Report                  | 66 |
| CheckPoint Scan Frequency Report                  | 66 |
| Incident Occurence Frequency Report               | 67 |
| Actions Log                                       | 68 |
| Business Intelligence Tool – Customized Reporting | 70 |
| Settings                                          | 71 |
| Subscribe to MyLoneWorkers                        | 72 |

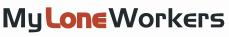

#### Introduction

MyLoneWorkers is a real time worker monitoring system which skyrockets the efficiency of companies and offers them the ability to upgrade their services via cloud infrastructure and smartphone technology.

|     | Mobile - smartphone technology use           |
|-----|----------------------------------------------|
|     | Real-time email notifications                |
| ate | Cloud infrastracture - minimum cost required |
|     | Instant activities' reports and history logs |
|     | GPS position tracking                        |
|     |                                              |

## START MYLONEWORKERS

First of all, download the mobile application from the App store or Android Market:

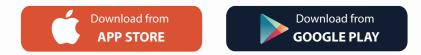

And log in with your credentials (Worker ID and PIN if available). You are ready to start with the mobile application of MyLoneWorkers! Log in to the web application by following the link https://app.myloneworkers.com/

For a free system test click "Free Test" or contact us at info@myloneworkers.com

#### Login / Register

Launching https://app.myloneworkers.com, a login screen appears asking for a Username and the Password of the user.

In case you would like to make a Demo use of MyLoneWorkers system, simply click on the "Free Test" button and you will be immediately logged in the web application as a demo user.

In case you have received an activation code for MyLoneWorkers activation, click on the "Sign Up" button at the bottom right of the Login screen.

| Sign L                     | Jp   |
|----------------------------|------|
| Enter your Activation Code |      |
| <b>Q</b> ₅ S/N             |      |
| Back                       | Next |

On the next screen, you can create your own account in the MyLoneWorkers web application.

Fill in the form with all of your data (username, email, company, timezone) and choose a secure password for your login to the system.

After filling in the form, click on "Create Account" and you will be ready to use MyLoneWorkers application by typing the credentials you just chose.

| On the Sign Up screen, simply type the Serial  |
|------------------------------------------------|
| Activation Code you have received and click on |
| Next button.                                   |

The Activation Code will have been sent to you by an automatic e-mail from MyLoneWorkers a few minutes after you have completed an order of a MyLoneWorkers monthly or yearly plan on the online shop:

https://www.myloneworkers.com/Pricing

|                  | Create account |
|------------------|----------------|
| Username         |                |
| Email            |                |
| Company Name     |                |
| Timezone         |                |
| Password         |                |
| Password Confirm |                |
|                  |                |
| Back             | Create account |

| LOGI        | N                |
|-------------|------------------|
|             |                  |
| Lisername   |                  |
| Password    |                  |
|             |                  |
| Login       |                  |
| Remember Me | Forgot Password? |
| Free Test   | Sign Up          |

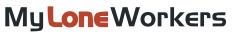

#### **Events Browser**

Logging into the web application, you can now access the full functionality of MyLoneWorkers. The central screen of the application consists of all the necessary information and actions in order to immediately manage workers tours and gain full control over your officers' activities.

| Guards Safepass Clients                              | 9 Мар                                      |                      |                   |                                                   |         |                                                          |              | Hide            | Мар     |
|------------------------------------------------------|--------------------------------------------|----------------------|-------------------|---------------------------------------------------|---------|----------------------------------------------------------|--------------|-----------------|---------|
| Guard Name Last client's site visited ID             | •                                          | the second           |                   |                                                   |         | 11                                                       |              |                 | -       |
| Guard Name Last client's site visited ID.            | é                                          |                      | turke             |                                                   | 1       |                                                          |              | Automation Annu |         |
| Maria Roussou Sea - Golden 50604<br>Apartment        |                                            |                      |                   | Kan Inter                                         |         | Καστρίτσα                                                |              | Sha waat        | right J |
| Kostas - 51604                                       |                                            | The source           |                   | 19                                                |         |                                                          |              |                 | 1       |
| Αιολικό Πάρκο - 1η σορο                              | - NEOX                                     | ολυοπόσα             |                   |                                                   |         |                                                          |              |                 | -1      |
| Τοποθεσία 52004 -                                    |                                            | the second           |                   | Event Type: FINISH                                |         |                                                          |              | 1.1             | J.      |
|                                                      | E S                                        | 1                    | E017              | Check Point Name:<br>Date: 2021-01-19 10:13:48    |         |                                                          |              | (proved)        |         |
| Q Tours                                              | There I                                    | H                    | Toylun -          | Guard: Maria Roussou<br>Lat/Lon: 39.62718010/20.8 | 8275820 | ĸ                                                        |              | The I           |         |
| From 2021-01-01 00:00 To 2021-01-19 23:59            | 000 n                                      | ET WI F              | Daves             | Position Accuracy: 20                             |         |                                                          | Enable Lines | s Select        | Area    |
| Tour ID Date Guard Name                              | Let Events                                 |                      |                   |                                                   |         |                                                          |              | Search          | _       |
| ☑ 13 2021-01-13<br>12:55:54 Maria Roussou            | View Details Map                           | Get KML              | ont All Forms Ret | ieve Address                                      |         |                                                          |              |                 |         |
| 2021-01-04                                           |                                            |                      |                   |                                                   |         |                                                          |              |                 |         |
| 2021-01-01                                           | Date 2021-01-19 10:13:48                   | Event Type<br>FINISH | Event Details     | Check Point                                       |         | luard Name<br>Maria Roussou (5060400028)                 | Image   4    | Audio   Video   |         |
| 0 2021-01-01 Maria Roussou<br>17:30:00 Maria Roussou | 2021-01-13 12:55:54                        | START                |                   |                                                   |         | Maria Roussou (5060400028)                               |              | XIXIX           |         |
| and the second second                                | 2021-01-04 17:29:33                        | FINISH               |                   |                                                   | 12 1    | Maria Roussou (5060400028)                               |              | XIXIX           |         |
| Total tour duration 14 Days 16:45:14                 | 2021-01-04 17:29:28                        | INCIDENT             | Broken Window     | 10140 - Living Room - Form                        |         | Maria Roussou (5060400028)                               |              | XIXIX           |         |
| Auto Refresh Refresh                                 | 2021-01-04 17:29:28<br>2021-01-04 17:28:37 | MME<br>TEST          |                   | 10140 - Living Room - Form                        |         | Maria Roussou (5060400028)                               |              | ~ X X           |         |
| START/TEST/FINISH * MISSED SCAN * MME *              | 2021-01-04 17:28:37                        | START                |                   |                                                   |         | Maria Roussou (5060400028)<br>Maria Roussou (5060400028) |              | X1X1X<br>X1X1X  |         |
| CHECKPOINT SCAN * INCIDENTS *                        |                                            |                      |                   |                                                   |         |                                                          |              | erere           |         |
| MANDOWN/SOS ×                                        |                                            |                      |                   |                                                   |         |                                                          |              |                 |         |
| Client +                                             |                                            |                      |                   |                                                   |         |                                                          |              |                 |         |
| Site 7                                               |                                            |                      |                   |                                                   |         |                                                          |              |                 |         |
| No Event Selected                                    |                                            |                      |                   |                                                   |         |                                                          |              |                 |         |
| Clear All Filters                                    |                                            |                      |                   |                                                   |         |                                                          |              |                 |         |
|                                                      |                                            |                      |                   |                                                   |         |                                                          |              |                 |         |
| Export to Excel Export to PDF                        | Total Events: 7                            |                      |                   |                                                   |         |                                                          |              |                 |         |
|                                                      |                                            |                      |                   |                                                   |         |                                                          |              |                 |         |
|                                                      |                                            |                      |                   |                                                   |         |                                                          |              |                 |         |
|                                                      |                                            |                      |                   |                                                   |         |                                                          |              |                 |         |
|                                                      |                                            |                      |                   |                                                   |         |                                                          |              |                 |         |
|                                                      |                                            |                      |                   |                                                   |         |                                                          |              |                 |         |
|                                                      |                                            |                      |                   |                                                   |         |                                                          |              |                 |         |
|                                                      |                                            |                      |                   |                                                   |         |                                                          |              |                 |         |
|                                                      |                                            |                      |                   |                                                   |         |                                                          |              |                 |         |
|                                                      |                                            | _                    |                   |                                                   |         |                                                          |              |                 |         |

At the top you can see the main toolbar of the application, with the following options:

- Company, which includes all info about the company (clients, branch offices, users, etc.)
- Clients, which includes all the clients of the company.
- **Routes**, where you can organize and schedule routes.
- Reports, where you can export advanced filtered reports.
- BI, where you can create custom reports based on your needs.
- Actions Log, where you can view all actions made in the web app.

Management System

#### Dashboard

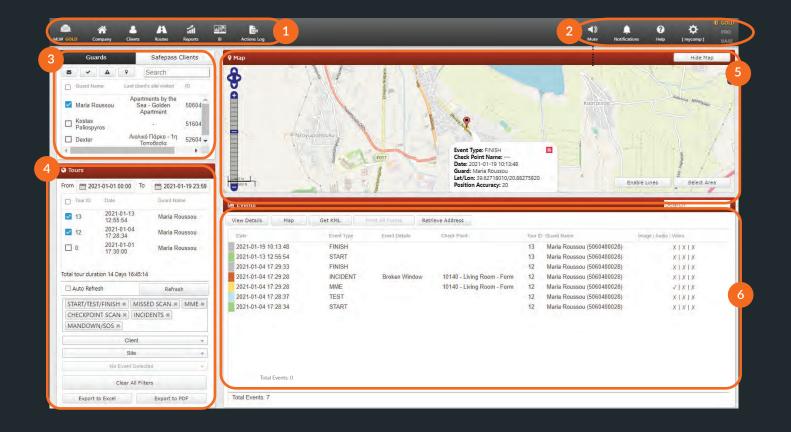

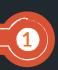

#### **Basic Navigation Bar**

Navigate through all the basic options of MyLoneWorkers web application such as Company, Clients, Routes and Reports.

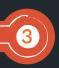

5

#### Workers section

Workers section & Select worker(s) in order to view all available tours or make a specific action (track worker, send message, mute, etc.)

#### Map

Monitor all workers' activities on the map and select a specific circle area in order to see all worker's activities in this area.

#### Help / Settings options

Change the language of MyLoneWorkers application (English, Greek, Russian, German, ) and login settings.

#### Tours section

View all tours for the selected worker(s) by selecting dates, client, site and export data to excel or PDF format.

#### **Events section**

For submitted events, you can see more details such as event location, photos, voice recordings, notes or signature of the worker.

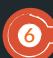

2

4

Management System

#### **Company Info**

To start with the web application, click on "Company" button in the Basic Navigation Bar. A drop down of choices appears.

Events Browser
 Company Info
 Branch Offices
 Users

Workers

Check Points

Incidents
 Custom Maps
 Mobile Forms
 SOS Button
 Trail Workers

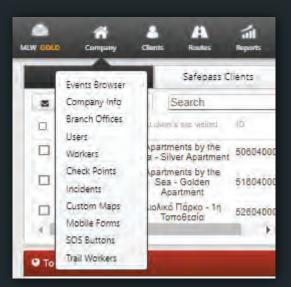

By choosing the Company Information Panel, you can see some basic information and details concerning your company. Select "Edit" option in order to change the basic info about your company.

Management System

#### Branch offices

You can access your company's branch offices panel by clicking on the top left "Company" tab and select "Branch Offices" as shown on the right.

You will be prompted to the following screen:

| Branch Offices                  |             |       |         |              |         |
|---------------------------------|-------------|-------|---------|--------------|---------|
| C Add branch Edit Re            | move        |       |         |              | Search  |
| Name                            | Description | Users | Clients | Check Points | Workers |
| Company's main branch<br>Athens |             | 1     | 5       | 15           | 5       |
|                                 |             | 1     | 0       | 3            | 1       |

The panel is composed by a light blue toolbar of actions (Add Branch, Edit and Remove) and a list of your company's branch offices.

#### Add a branch

By clicking "Add branch" a new page (as shown right) will appear.

Fill-in the details for the new Branch and press on the button Confirm. After completing the addition, the newly created Branch office should appear in the list of Branch offices.

| Phone 2                |
|------------------------|
|                        |
|                        |
| Country Greece         |
| State Select an option |
|                        |

Management System

**Branch offices** 

#### Edit a branch

To edit a Branch office, select one from the list of your company's Branch offices and click on "Edit"; a new page appears, containing 5 panels:

- Details (general data for the Branch)
- Users (list of Users assigned to this Branch)
- Clients (list of Clients assigned to this Branch)
- Check points (list of Check points assigned to this Branch)
- Workers (list of Workers assigned to this Branch)

You are able to edit the data under "Details" panel, as well as manage the list of associated Users/-Clients/ Checkpoints/Workers.

| Details          |                                   |                       |                  | Clients               |                    |                       |                  | Q <sub>0</sub>              |
|------------------|-----------------------------------|-----------------------|------------------|-----------------------|--------------------|-----------------------|------------------|-----------------------------|
| Name             | Company's main bran               | Company's main branch |                  |                       |                    | Lisemame              |                  |                             |
| Description      | Root Branch                       | Root Branch           |                  | Αιαλικό Πάρκο         |                    |                       |                  |                             |
|                  |                                   |                       | e                | Bank of Greece        |                    |                       |                  |                             |
| Phone            |                                   | Phone 2               |                  | Apartments by the Sea |                    | apartmentscreds       |                  |                             |
| Address          | Makariou 193                      |                       |                  | Greece                |                    |                       |                  |                             |
| Address 2        |                                   |                       |                  | Bulgaria              |                    |                       |                  |                             |
| City             | Ioannina                          | Country               | Greece .         | Check Points          |                    |                       |                  | Q <sup>e</sup> <sub>o</sub> |
| ZIP              |                                   | State                 | Selection Option | Check Point )D        | Point alias        | Dient                 | Site             |                             |
|                  |                                   |                       |                  | 10136                 | Αριστερή Είσοδος   | Αιολικό Πάρκο         | 1η Τοποθεσία     |                             |
| Jsers            |                                   |                       | Q.               | 10137                 | Δεξιά Είσοδος      | Αιολικό Πάρκο         | 1η Τοποθεσία     |                             |
| Full name        |                                   | Jsemame               | 10               | 10138                 | Lavatory Room      | Apartments by the Sea | Silver Apartment |                             |
|                  | rity Company main user [Adminis n | nvcomp                |                  | 10139                 | Bathroom - Geo     | Apartments by the Sea | Silver Apartment |                             |
| company and acou | al series ( manual frames )       |                       |                  | 10140                 | Living Room - Form | Apartments by the Sea | Golden Apartment |                             |
|                  |                                   |                       |                  | Workers               |                    |                       |                  | 00                          |
|                  |                                   |                       |                  | Worker Name           |                    | Worker ID             |                  |                             |
|                  |                                   |                       |                  | Maria Roussou         |                    | 5060400028            |                  |                             |
|                  |                                   |                       |                  | Dexter                |                    | 5260400021            |                  |                             |

#### **MyLoneWorkers** Management System

For Example: Click on the Gear icon available on the Clients panel. A new page will appear (as shown below) containing:

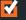

A list of assigned Clients (upper panel)

A list of available Clients (bottom panel)

Assign a Client to the Branch by simply clicking on the respective checkbox. By pressing the green arrow the Client appears in the list of the assigned Clients. In the same way, you can remove Clients from the list of assigned Clients by simply clicking on the Client checkbox and clicking on the blue arrow.

| D Name                | Lisemame        | Email                 | Phone         |       | Phones |        | Repeva Email Alarts | Login Enabled |
|-----------------------|-----------------|-----------------------|---------------|-------|--------|--------|---------------------|---------------|
|                       |                 |                       | 1 [           |       |        |        | ~                   | ~             |
| 🔲 Αιολικό Πόρκο.      |                 | mroussou@terracom.gr  |               |       |        |        | 1                   |               |
| Bank of Greece        |                 | mroussou@terracom.gr  |               |       |        |        | 4                   |               |
| Apartments by the Sea | apartmentscreds | mroussou@grpatrol.com |               |       |        |        | 4                   | 1             |
| Greece                |                 | mroussou@grpatrol.com |               |       |        |        |                     |               |
| 🔲 Bulgaria            |                 | mroussou@grpatrol.com |               |       |        |        |                     |               |
|                       |                 |                       |               |       |        |        |                     |               |
| lients                |                 |                       |               |       |        |        |                     | # #           |
| Name:                 | Uçamama         | Branch Office         | Email         | Phote |        | Phone2 | Repoye Email Alens  | Login Enabled |
|                       |                 | ~                     |               |       |        | 1      | Ý                   | ~             |
| 🔲 Ioannis             |                 | Athens                | info@test.com |       |        |        |                     |               |

In the same way, you can manage the list of associated Users/ Checkpoints/Workers.

Clients can login with their own credentials and monitor (only) the actions of the Workers that have taken place to their own sites!

\*\*NOTE

Management System

#### **Remove Branches**

To remove a branch you must first select one from the list of branches of your Company.

After selecting one from the list, you can click "Remove" - a pop-up window will appear which will prompt you to transfer all relevant entities (users, clients, etc.) of that branch to another one. Press "Confirm" to delete it from the Branches list.

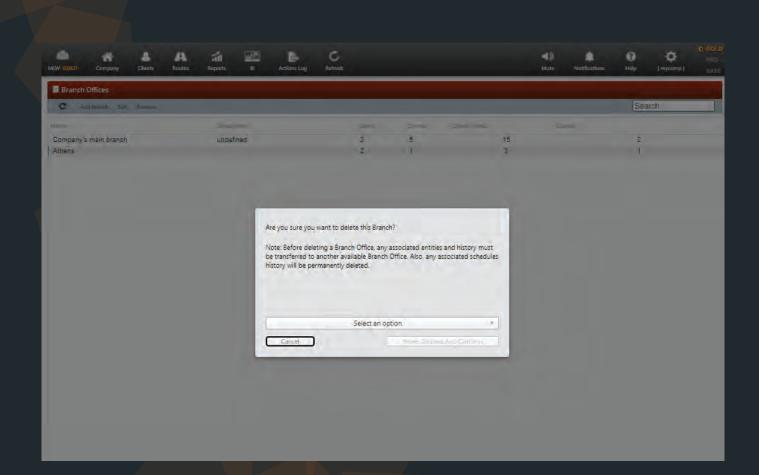

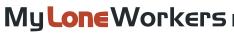

#### Users

Users are the people assinged to receive Workers' SOS alerts and Route report e-mails from the system. You can access the Users panel by clicking on the top left "Company" tab and select "Users", as shown on the right screen.

### Login to MyLoneWorkers web application

app.myloneworkers.com

| C Add Edit Remo         | ove Inspect Account         |                        |       |        | Search               |        |
|-------------------------|-----------------------------|------------------------|-------|--------|----------------------|--------|
| Name                    | Username                    | Email                  | Phone | Phone2 | Receive Email Alerts | Active |
| Company's My Security C | Company main user [A mycomp | mroussou@terracom.gr   |       |        | √                    | ~      |
| University SZ           |                             | maravlaxou@gmail.com   |       |        |                      | ~      |
| Γιάννης Αντωνίου        |                             | maria-vlax@hotmail.com |       |        |                      | 1      |

You can see the list of the users in your web application and all the data available for each user. You can now add a new user, edit an existing user or remove one. For quick data access, you can search for a user from the search bar on the top right of the actions bar.

Management System

#### Add a new user

By clicking "Add new user" a new page (as shown on the right screen) will come up, with the following sections:

- Details (General Information)
- Login (Manage Login for this user)
- Settings (Personalize the User Login)
- Branch Offices (list of available/associated Branches to this User)

| Details              |              | Settings       |                                                     |
|----------------------|--------------|----------------|-----------------------------------------------------|
| Name                 |              | Role           | Full Access                                         |
| Surname              |              | Language       | English (for security use) 🔹                        |
| Phone                | Phone 2      | Date Format    | Day/Month/Year •                                    |
| Address              |              |                |                                                     |
| City                 | Country USA  | Branch Offices | Description                                         |
| ZIP                  | State Option |                |                                                     |
| Email                |              | Branch 1       | This is a root branch                               |
| Receive Email Alerts |              | Second Branch  | A brief sample description                          |
| Login                |              | Notor          | re are able to login with                           |
| Username             |              | their own o    | s are able to login with credentials and have       |
| Enable Login         |              |                | view of the system based<br>npany Branches they are |
| Password change      |              | associated     |                                                     |

#### Edit User

To edit a User, you shall select one from the list of your company's Users. Click on "Edit", which in turn will bring up a new page as displayed on the left screen. You can now edit any of the fields displayed. By confirming the changes, they shall be reflected in the list of Users.

#### Remove User

To remove a User you shall select one from the list of your Users.

After selecting from the list, you can click on "Remove", which in turn will bring up a confirmation popup. By clicking on Confirm button, the User will disappear from the list of Users.

Management System

#### Workers

Workers are the people assigned to accomplish tours. You can access the Workers panel by clicking on the top left "Company" tab and select "Workers" as shown below.

| C       | Export to Excel |                    |                       |       |     |     |     |               |                |               | Search              |
|---------|-----------------|--------------------|-----------------------|-------|-----|-----|-----|---------------|----------------|---------------|---------------------|
| licture | Worker (D       | Worker Name        | Brarioh Office        | Phone | Fin | MLW | PTT | Last Latitude | Last Longitude | Last Accuracy | Last Contact        |
|         | 5060400028      | Maria Roussou      | Company's main branch |       |     | 1   | 1   | 39.66767      | 20.844         | 15.911        | 2020-12-18 10:56:06 |
|         | 5160400025      | Kostas Paliospyros | Athens                |       |     | 4   | 4   | 39.66767      | 20.84399       | 15.278        | 2020-12-16 12:05:46 |
|         | 5260400021      | Dexter             | Company's main branch |       |     | 1   | 1   | 39.66767      | 20.844         | 15.222        | 2020-12-18 12:54:53 |

You can see the list of the workers assigned to the system and all the necessary data about them. You can click on Edit in order to edit the info of a worker. On the bottom, you can be informed of your account details and the active licenses of your MyLoneWorkers subscription plan. (You can also see about PTT Licenses. For more information about MyLoneWorkers-PTT push to talk over IP application, click here).

| MyLoneWorkers                           | Note: Workers can connect to the                                                          |
|-----------------------------------------|-------------------------------------------------------------------------------------------|
| e No1 Online Lone Worker Tour<br>System | mobile app by inserting their<br>Worker ID and PIN found under the<br>respective columns. |
| Enter ID                                | ** NOTE                                                                                   |
| Enter PIN (if exists)                   |                                                                                           |
| OR                                      |                                                                                           |
| LOGIN AS DEMO                           |                                                                                           |
| Contact Info: info@myloneworkers        |                                                                                           |

www.myloneworkers.com

Management System

#### Worker's settings

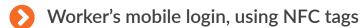

An alternative, simpler way for the Workers to login to the mobile application, other that the Worker IDs, is using NFC tag.

With this feature, the Managers can associate an NFC tag with a specific Worker that will allow them to quickly login to the mobile app by scanning it!

#### To set it up, follow the steps below:

- ✓ Navigate to Company -> Checkpoints
- Select the target NFC checkpoint from the list of available checkpoints, and press the "Edit" button
- ✓ On the pop-up window, select the target Worker from the drop-down list next to the Worker Login" field
- ✓ Finally, press "Confirm"

Just open the MyLoneWorkers mobile app and at the Login page just approach the NFC Tag at the back of the device in order to read the Worker ID and press LOGIN.

Important Note: If a PIN exists for this Worker, they need to manually enter it before logging in.

Management System

#### **Edit Worker**

To edit a Worker, you shall select one from the list of your company's Workers. Click on "Edit", which in turn will bring up a popup dialog displaying on the right.

You can now edit:

- ✓ The Worker's details
- ✓ The Mobile App settings
- J The Worker's details, The Branch where they belong, Their Mobile App Settings

By confirming the changes, they shall reflect in the list of Workers.

|                        | Marcola     Anno     Anno     Anno     Anno     Anno     Anno     Anno     Anno       Image: State Application for the state of the state of | Maria Roussou<br>Dever lie<br>Dever lie<br>And dimit<br>Unit hand arrow<br>Encryption Bettien ()<br>Hent<br>Hent<br>Hent<br>Hent<br>Hent<br>Hent<br>Hent<br>Hent |                | define up to 3 phone<br>numbers that will<br>receive an SMS<br>notification in case<br>this worker has<br>pressed the SOS<br>button and he is in<br>danger |
|------------------------|----------------------------------------------------------------------------------------------------|----------------------------------------------------------------------------------------------------|----------------|----------------------------------------------------------------------------------------------------|
| Location: define the   |                                                                                                    | ten te                                                                                                    | ed -           |                                                                                                    |
| ideal location         |                                                                                                    |                                                                                                    |                |                                                                                                    |
| (accuracy) and how     |                                                                                                    |                                                                                                    |                |                                                                                                    |
| frequently the         |                                                                                                    |                                                                                                    | 4) A O O O     |                                                                                                    |
| system will try to     | Datah Mobia Application Settings Revolution Management                                                                                                    |                                                                                                    |                | Range att.                                                                                                    |
| retrieve the Worker's  | Location                                                                                                    | Besconk scan                                                                                                    |                | Beacon settings:                                                                                                    |
| location via the GPS   | Accessing (m)                                                                                                    | knamed from Mana-                                                                                                    | on On Frank    | enable Beacons                                                                                                    |
| of his mobile device 🛶 | el                                                                                                    | Constant                                                                                                    | ed the Baser.  | functionality and its                                                                                                    |
|                        | R farmeri -                                                                                                    | Although -                                                                                                    | oer Location 🗋 | settings for the                                                                                                    |
|                        | 10 Jeans -                                                                                                    |                                                                                                    |                | worker                                                                                                    |
|                        |                                                                                                    | Virtual checkpoints scan                                                                                                    |                |                                                                                                    |
| Tracking: track the    | Tracking                                                                                                    | Nayum - Politi Chard Lat 💋 Insurt Ford                                                                                                    | i Dech Marcel  |                                                                                                    |
| last location of the   | Chiele Solarge                                                                                                    | Anter Male Margani.<br>Et Manael                                                                                                    |                | Man Down: enable                                                                                                    |
| last sent event of the | Bi Seconda                                                                                                    | A                                                                                                    |                | the Man Down                                                                                                    |
| worker on the map      | 90 · · ·                                                                                                    |                                                                                                    | Canon          |                                                                                                    |
| of the Events          |                                                                                                    |                                                                                                    |                | functionality for the                                                                                                    |
|                        |                                                                                                    | Virtual checkpoints                                                                                                    |                | worker                                                                                                    |
| Browser                |                                                                                                    | scan: enable Virtual                                                                                                    |                |                                                                                                    |
|                        |                                                                                                    | checkpoints func-                                                                                                    |                |                                                                                                    |
|                        |                                                                                                    | tionality and its                                                                                                    |                |                                                                                                    |
|                        |                                                                                                    | settings for the                                                                                                    |                |                                                                                                    |
|                        |                                                                                                    | worker                                                                                                    |                |                                                                                                    |
|                        |                                                                                                    |                                                                                                    |                |                                                                                                    |

Emergency Settings:

### www.myloneworkers.com

Management System

#### Worker Groups

Through the web app, you can create Worker Groups with specific Worker members and separate your staff into different teams.

The **Worker Groups functionality** is a great choice for faster schedule management, as it allows you to quickly assign specific Workers to your Schedules. In addition, you can use them for quick filtering in case you only need to monitor and manage activity for a particular Group of Workers (e.g., only for those working the night shift).

#### Additional details

- Workers can be assigned to more than one Worker Group at the same time (e.g. "Client xx Group", "Armed Workers Group").
- You can only Group Workers together when they belong to the same Branch.
- Any changes to a Worker Group will also update the related schedules (e.g. if you add/remove a Worker from a Worker Group, the Schedules that contain this Worker Group will also be updated accordingly).

#### Create/edit a Worker Group

- 1 Navigate to Company >> Workers >> Worker Groups
- Press "Add" and enter the name for your Worker Group Tip: Use a short but descriptive name that will help you recognize the purpose of that Worker Group.
- Select the Branch you want it created for and press "Next". Note: In the "Available Workers" list, you can see all of the Workers that belong to the Branch you have selected (and they are not currently assigned to this Worker Group), whereas in the "Assigned Workers" list, you can see the ones that are already assigned to this Security Group.

Select the Workers that you want to assign or unassign to this Worker Group from the respective list and use the arrows in the middle of the screen to move them between lists.

 with the line is and the line is and the line
 Image: State is a state is a state

Once you are happy with your changes, press "Save".

To edit or delete a Worker Group, simply use the respective buttons located at the main Worker Groups screen.

Management System

#### Use a Worker Group for filtering

While on the Events Browser and Schedules Page you can filter by a specific Worker Group, to easily find details and view particular actions.

#### Events Browser - Worker Group filtering

- Navigate to Company >> Events Browser
- ✓ On the Workers panel, press the "Worker Group" field to view the available Worker Groups
- Select the Worker Group you are interested in

#### Schedules - Worker Group filtering

- Navigate to Routes >> Schedules
- Press the Filter icon from the top left of your screen
- Select the Worker Group you are interested in

#### Use a Worker Group for Schedules creation

Worker Groups are very helpful when it comes to Schedules, as they reduce schedule creation

- Navigate to Routes >> Schedules
- Press "Add" to create a new Schedule
- ✓ From the "Groups" field, select the Worker Group of your interest, like in the below picture:
- Complete your Schedule creation by following the steps in the Schedules tab.

| Description         | Cléani  | ing Sch  | edulė       |                           |                          |                  |       |
|---------------------|---------|----------|-------------|---------------------------|--------------------------|------------------|-------|
| Branch Office       |         |          |             | Main Bran                 | ch Athens                |                  |       |
| Worker Groups       | Clear   | nėrs X   |             |                           |                          |                  |       |
| Workers             | Maria   | a Rouss  | ou - 506040 | 0028 × Worker 3 - 526     | 0400021 =                |                  |       |
| Select All          |         |          |             |                           |                          |                  |       |
| Check Time<br>Range |         |          |             | D 2022-08-29 11:20        | - 🛅 2022-08-29 11:50     |                  |       |
| Check Points        | •       | io:      | Occumences  | Pont plan                 | CHH                      | Ste              | ~     |
|                     |         | 10136    | T           | Main Entrance - Central F | Park - Central Park      | Main Entrance    |       |
|                     |         | 10137    | 4           | East Entramce - Central P | P. Park - Central Park   | East Entrance    |       |
|                     |         | 10138    | 1           | Lavatory Room             | Sea Apartments - Michael | Silver Apartment |       |
|                     |         | 10139    | -1          | Bathroom - Geo            | Sea Apartments - Michael | Silver Apartment |       |
|                     |         | 10140    | 1           | Living Room - Form        | Sea Apartments - Michael | Golden Apartment |       |
|                     |         | 10141    | 1           | Parking Lot               | Sea Apartments - Michael | Silver Apartment |       |
| Options             | 10 Loos | se sched | ulė         | C As                      | tivated                  | C Alert b        | y Ema |
| Repeat              |         |          |             |                           |                          | 3 Dis            | ebled |

Management System

#### Checkpoints

MyLoneWorkers supports 4 different checkpoint types: QR-Codes, NFC tags, Beacons and Virtual (location-based checkpoints). Checkpoints are physically (or virtually) placed in specific locations (buildings / assets), in order to allow for flexible management and monitoring. You can access the Checkpoints panel by clicking on the top left "Company" tab and select "Checkpoints

#### Checkpoints

| C View QF | R Code Add QR Code Add Beacons Add VR Point Edit Remove Export to Excel |        |                                         |                       |                                          | Search |
|-----------|-------------------------------------------------------------------------|--------|-----------------------------------------|-----------------------|------------------------------------------|--------|
|           | Check Point Code                                                        | Туре   | Client - Site                           | Branch Office         | Point alias                              | Locked |
|           |                                                                         | ~      |                                         |                       |                                          |        |
| 10138     | 850a0cd8-1a83999-4e27999-ed116-da030a98295e-43a2ddfb                    | qrcode | Αιολικό Πάρκο: 1η Τοποθεσία             | Company's main branch | Αριστερή Είσοδος                         | -      |
| 10137     | 638acd11-3667999-43ed999-91bd6-98b165ad300d-2f0ddb3f                    | qrcode | Αιολικό Πάρκο: 1η Τοποθεσία             | Company's main branch | Δεξιά Είσοδος                            | -      |
| 10138     | 85b27497-107e999-4257999-b78d6-b8ea04f5d9b4-b8181c0a                    | qrcode | Apartments by the Sea: Silver Apartment | Company's main branch | Lavatory Room                            | -      |
| 10139     | 8dc22be1-b3e1999-411a999-c1216-88a3b1b1ab2d-8f854ded                    | qrcode | Apartments by the Sea: Silver Apartment | Company's main branch | Bathroom - Geo                           | -      |
| 10140     | e17eaa16-f936999-47ab999-aab96-37f8925f5682-afd1b10e                    | qrcode | Apartments by the Sea: Golden Apartment | Company's main branch | Living Room - Form                       | -      |
| 10141     | f6689206-2492999-4633999-971a6-8a9adfacd1f4-d28c0458                    | qrcode | Apartments by the Sea: Silver Apartment | Company's main branch | Parking Lot                              | -      |
| 10142     | 300531f2-5595999-4c70999-afd58-9a4e8c8ad30f-024bf20a                    | qrcode | Apartments by the Sea: Silver Apartment | Company's main branch | Kitchen                                  | -      |
| 10143     | a1b2a155-5d80999-43b0999-83858-488c872d3203-87032e4c                    | qrcode | Greece: Zoodohos Pigi                   | Company's main branch | Ανατολική Γεννήτρια - Πύργος             | -      |
| 10144     | 42997a8e-9c7e999-4b2a999-d9b36-8ea2b098fd97-767ab015                    | qrcode | Greece: Zoodohos Pigi                   | Company's main branch | Ανατολική Γεννήτρια - Θάλαμος - Geofence | -      |
| 10145     | 9541b8e1-cdb7999-4a84999-967b6-56922303c7ca-21fc58af                    | qrcode | Greece: Zoodohos Pigi                   | Company's main branch | Δυτική Γεννήτρια - Πύργος                |        |
| 10174     | aa3ac9e2-b535999-11ea999-9b2c6-901b0e9344bb-af1c508b                    | qrcode |                                         | Company's main branch | test                                     | -      |
| 10175     | 4408dc18-c194999-11ea999-9b2c8-901b0e9359f2-af1d508b                    | groode |                                         | Company's main branch | Test 1                                   |        |

By clicking on Chekpoints, the above screen appears. You can now view the ID of each checkpoint, the Check Point Code, the site on which it has been assigned to and a name/description of the Check Point (e.g. Back door) as well as some notes regarding the specific checkpoint, which will appear on the mobile application at the time a worker scans this checkpoint.

The attribute "locked" means that the checkpoint cannot be assigned to another site via the mobile MyLoneWorkers application and it has to be unlocked so as the assignment will take place.

Management System

#### View QR-code

By clicking on "View QR-code" a new popup dialog (as shown on the right) shall come up. You can now check the QR-code and all the information about it.

You can also scan the QR-code if you run MyLone-Workers mobile application, save the QR-code as a PNG image file on your computer or print it.

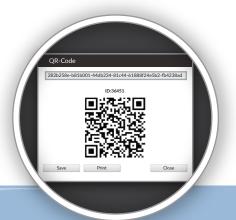

Don't print frequently, think of the environment!

#### Edit a checkpoint

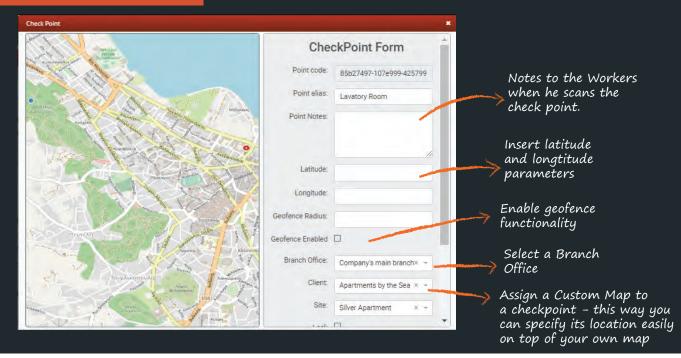

#### **Remove Checkpoint**

To remove a Checkpoint select one from the list and click on "Remove".

If the Check Point cannot be removed, then it is assigned on a schedule route and you should firslty remove it from the schedule.

| Are you sure you want t<br>Point |         |
|----------------------------------|---------|
| Cancel                           | Confirm |
|                                  |         |

Management System

#### Add QR-Codes

To get started, one of the first tasks is to create and to assign checkpoints to your sites.

#### Create QR-Codes

On the navigation menu, click on "Company" and from the drop-down menu choose "Checkpoints",

At the top navigation bar of "Checkpoints" screen click "Add" and then the "QR-Code" option,

Define the related Branch Office and then enter the quantity of checkpoints you wish to be generated,

Finally press the "Create" button.

| MLW COLD Company | Clients Routes | Reports | BI | Actions Log | C<br>Refresh |
|------------------|----------------|---------|----|-------------|--------------|
| < Add QR         | -Code          |         |    |             |              |
| Branch Office:   | Select an C    | ption   |    | *           |              |
| Quantity:        | [1÷7000]       |         |    | -+          |              |
|                  |                |         |    | Create      |              |

#### Import NFC checkpoints

You can import NFC checkpoints in two ways, just by following the steps below:

#### Through the Mobile app

On the main screen of MyLoneWorkers mobile application, press the "Checkpoint Assignment" button.

Drag the NFC tag on the back of your device (make sure that the NFC feature of your phone is enabled).

Select the Client and Site (in order for the Client list to be available for the Worker, you need to enable "Fetch Client List" option from the Worker's settings in the web app) you want to assign the checkpoint at and press "Assign".

| 0 ts  |               | ¥ 🖘 🛛 69% I   | 09 |
|-------|---------------|---------------|----|
| ÷     | Checkpoin     | t Assignment  | L  |
| Ma)   | length 128 ch | aracters      |    |
| Selec | t client      |               | -  |
| SC    | AN QR CODE    | SCAN BEACON T | AG |
|       |               |               |    |

Management System

#### > Through the Web app

- ✓ Login to your web app account and navigate to Company >> Checkpoints
- Press "Add NFCs"
- Choose one of the following options to import your NFCs\*:
  - The "File" option allows you to upload a text file (.txt) that includes your NFCs
  - **b** With the "Clipboard" option, you simply paste the serial numbers of your NFCs on the available text area
- Select the "Branch" you want to assign them to by using the respective button on the right
- ✓ Press "Upload" to complete your import!

\* The format you need to use, whether you chose the "File" or "Clipboard" option is the following:

For multiple NFCs import, you simply add their serial numbers divided by commas (, ). For example: 041D1F9A8E6581, 04D94F9A8E6580. In this example, 2 NFCs will be added to the account.

If you want to also name your NFCs upon import, simply add the serial number followed by a semicolon (;) and the name you want to add. For example: 041D1F9A8E6581; Warehouse Side Door, 04D94F9A8E6580. In this example, 2 NFCs will be added to the account – the first one will be named "Warehouse Side Door" and the second one will be added without a predefined name.

Management System

#### Import Beacon checkpoints

#### Through the Mobile app

- Click on the "Company" button on the left of your navigation bar, and choose "Checkpoints".
- ✓ At the top navigation bar of "Checkpoints" screen, click on the "Add" button and then select the "Beacon" option.
- ✓ You have 2 options for uploading beacon ID(s):
  - Choose the "File" radio button, to upload them via a txt file.
  - Click on the "+" icon displayed, and upload a .txt file containing the beacon ID(s) (note that the various beacons IDs must be comma separated).
  - Click on the "Upload" button to complete your import!

| < Add Beacons                                           |                  |   |
|---------------------------------------------------------|------------------|---|
| Branch Office:                                          | Select an Option | - |
| Import Beacon IDs                                       |                  | 0 |
| Select import method:<br>File<br>O Paste From Clipboard |                  |   |
| Choose File No file chosen                              |                  |   |

#### or:

- Choose the "Clipboard" radio button, to upload them via a text-box area.
- On the text-box area displayed, enter the beacon ID(s) (note that the various beacons IDs must be comma separated).
- Click on the "Upload" button to complete your import!

| Branch Office:                  | Solect un Option | ~ |
|---------------------------------|------------------|---|
| Import Beacon IDs               |                  | 0 |
| Select Import method:<br>© File |                  |   |
| Paste From Clipboard            |                  | - |
|                                 |                  |   |

#### **Technical Info**

Make sure that your beacon ID(s) have correct format:

- For an iBeacon, you should use the UUID, Major and Minor values with an underscore between them (i.e. UUID\_Major\_Minor). For example, a valid iBeacon ID could be: e2c56db5-dffb-48d2-b060-d0f5a71096e0 6 6.

- For an Eddystone beacon, you should use the NamespaceID and InstanceID values with an underscore between them (i.e. NamespaceID\_InstanceID). For example, a valid Eddystone ID could be: d3ex1918sde157cl1102\_1cl1567drs27.

To retrieve/program these values you can use the Application provided by your Beacon supplier. Please note that the combination of those values (UUID\_Major\_Minor in case of iBeacons and NamespaceID\_InstanceID in case of Eddystone beacons) has to be unique.

#### S Through the Web app

If you are using **Eddystone** beacon checkpoints, you also have the option to import them from your mobile application as follows:

- Firstly, make sure that on your mobile application under Settings, the "Eddystone" Beacon Type is selected.
- On your mobile application, click on 'Checkpoint Assignment'.
- Click on 'Scan Beacon Tag' and then press 'Scan Beacons'. A list of all the Beacons in range (sorted by proximity) will appear on the top of your screen.
- Note that the Beacons that already belong to your Company (have been added to your Checkpoints list) are displaying in green colour.
- Click on 'Stop Scanning Beacons' and select (at least) one Beacon.
- Insert a Description and/or a Site Code (optionally).
- Click on 'Assign'

The Beacon will be added to your Checkpoint list and you will be then able to view it on your web-application by going to Company -> Checkpoints.

Management System

#### Add Virtual checkpoints

A **Virtual Checkpoint** essentially is a defined area (focal point with a range) where a worker can go through, perform a Scan and possibly some other task (just like with QR-Codes, beacons and NFC tags).

If the workers' device location is within the area defined by a Virtual Checkpoint, then the system automatically sends a Scan event for that Virtual checkpoint.

There is even a Manual Scanning mode for Virtual Checkpoints, for full system flexibility!

#### Setting up the System – Defining Virtual Checkpoints

- Navigate to Company -> Checkpoints
- Press on the "Add VR Point" link located on the Checkpoints panel the system opens a new page to define the Virtual Checkpoint most of the fields are common as with the rest of the checkpoint types (QR-Codes, NFC tags and beacons)
- You need to define the coordinates and radius of the Virtual Checkpoint you can do so either by using the text fields or by using the map area:
  - **Text fields:** Insert the "Latitude", "Longitude" and "Geofence Radius" (in meters) to define where your Virtual Checkpoint will be located.
  - **b** Map: Alternatively, you can make use of the map:
    - Navigate (by right/left clicking on the map with the mouse and keeping it pressed) and zoom-in/out the map until you find the location of interest.
    - Click on the centre of the area of interest (to define the Centre of the Virtual Checkpoint Area)
    - Move the mouse from the Centre of the Virtual Checkpoint Area towards outside, until you reach the radius of your choice (see image below)

|               | Point alian       | Main Entrance Virtual Checkpoint         |      |
|---------------|-------------------|------------------------------------------|------|
|               | Point Notes:      | Wrtsel checkpolet located near main door |      |
| 1             |                   |                                          |      |
|               | Latitude          | 53.74924                                 |      |
|               | Longitude         | -0.40773                                 |      |
| 0             | Geotorice Radjus: | 7.04284                                  |      |
| Convier Close | Branch Office:    | Main Branch Athens                       |      |
| Conver Close  | Client            | Select an Option                         |      |
|               | Site.             | Senton Ibsur                             |      |
|               | Custom Maps:      | Selection 20000 +                        |      |
| man con       | Cleant Site Code: |                                          |      |
|               | Check Point       |                                          |      |
|               | •                 | Rest                                     | Seve |

26

Management System

Adjust the Virtual Checkpoint defined area, by moving the Circle on the map: you can do so by clicking on the centre of the circle (the system will show the centre see image below) and while-clicked moving the circle with the mouse

Fill-in the rest of the fields -just like you handle QR-Codes, NFC tags and beacons and finally press "Save".

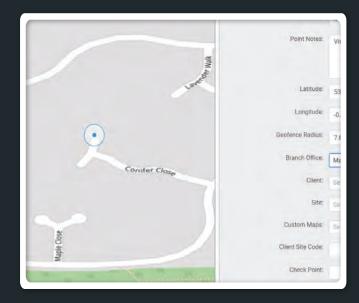

#### Setting up the System - Defining Workers Rights

The system allows you to select which of your workers can make use of the Virtual checkpoints feature, as well as how they can use them (automatic/manual mode):

- Navigate to Company -> Workers
- ✓ On "Virtual Checkpoints Scan" section, select the "Scan Mode" you wish to
- ✓ For automatic "Scan Mode", you need to also define the Auto Mode Interval value, i.e. the period of time that the system should re-send the same Virtual Checkpoint scan automatically (if the worker is on the same area)
- Define the "Outdated Threshold", i.e. the period of time after which the mobile application will not allow Virtual Checkpoint scan events to be performed due to outdated location

Finally press on "Save"

Management System

#### Assign Checkpoints

You can assign the checkpoints from your web app in two ways, just by following the steps below:

- Click on the "Company" button on the left of your navigation bar and choose "Checkpoints".
- Select one of the checkpoints from your list and click on "Edit".
- Choose the Client and the Site to which you want the checkpoint to be assigned from the two drop-down lists on the pop-up window (Assign row). Save the changes by pressing the "Confirm" button.

or:

28

- Press the "Clients" button so the list of your clients will appear and then click on the client you wish to assign the checkpoints to, and choose "Edit".
- ✓ A window will pop-up, at the bottom of which there will be a list with your client sites. Press "Add" to add sites for this client and for each site; you can assign checkpoints by pressing "Manage Check Points".
- ✓ After choosing "Manage Check Points", a window will pop-up. At the bottom of this window, there is a list with all your checkpoints. To add one or more of them to the specific site, check the one(s) you want and press the plus sign. Finally, to complete the assignment, press the "Confirm" button.

#### Geofence

Using Geo-fencing, the Monitoring Center can be informed of whether a Checkpoint is scanned by the Worker within its pre-defined area or not!

You can manage Geo-fencing for some checkpoint by following the steps below:

Navigate to Company -> Checkpoints

- Select the target checkpoint from the list of available checkpoints, and press the "Edit" link
- Define the coordinates and radius of your checkpoint; you can do that by using the text fields or the map area.

Various factors should be considered when setting the radius: the Workers device location accuracy, the checkpoints' physical location (surroundings, buildings, terrain..) etc - so you may have to tune this value accordingly!

\*\* NOTE

Text fields: Insert the "Latitude", "Longitude" and "Geofence Radius" (in meters) to define where your checkpoint will be located.

Map: Alternatively, you can make use of the map by following the steps mentioned below:

- Navigate (by right/left clicking on the map with the mouse and keeping it pressed) and zoom-in/out the map until you find the location of interest.
- Click on the centre of the area of interest (to define the Centre of the checkpoint Area)
- Move the mouse from the Centre of the checkpoint Area towards outside, until you reach the radius of your choice
- ✓ Check the "Geofence Enabled" checkbox
- Finally, press on "Save" button

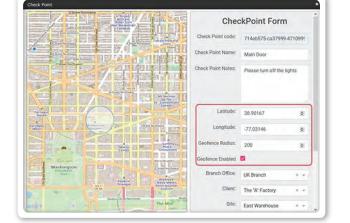

Geo-fencing on the target checkpoint has been set-up! Now, every time a Worker scans it, you can check whether the Worker was within or out of the defined area! This can be easily distinguished through the Events Browser, as it is highlighted in **red**.

- Select the target Scan Event highlighted in red from the Events Browser panel
- ✓ Press on "View Details" button, to open a pop-up screen with details about the target Event
- ✓ Field "Geofence Status" will display one of the following values:
  - Within Range (if the Worker location was within the set radius of the checkpoint scanned)
  - Out of Range (if the Worker location was out of the radius of the checkpoint scanned)
  - Disabled (if Geo-fencing for the checkpoint scanned is disabled)

| Event Details       |                            |              |
|---------------------|----------------------------|--------------|
| Type                | SCAN                       |              |
| Date                | 2022-08-29 10:50:29        |              |
| Date Submitted      | 2022-08-29 10:50:29        |              |
| Worker              | 2460100053 (Dimitra Dimou) |              |
| Lat/Lon             | 39.65230960/20.81960740    |              |
| Accuracy (m)        | 20                         |              |
| Position Timestamp  | 2022-08-29 10:49:50        |              |
| Geofence Status     | Out of Range               |              |
| Form                | Not Available              |              |
| Check Point         |                            |              |
| ID.                 | 13937                      |              |
| Client              | Factory MP - Factory MP    |              |
| Site                | Department A               |              |
| Point allas         | Meter 3_Department A_form  |              |
| Point Notes         | ***                        | View QR-Code |
| Check Point Let/Lon | 39.64899063/20.84514046    |              |
| Check Point Radius  | 30.95                      |              |
|                     | OK                         |              |

You can limit the Checkpoint Scan results on the Events Browser to check only the ones that are out of range; in order to achieve this, select both the "CHECKPOINT SCAN" and the "GEOFENCE - OUT OF RANGE" event type from the filter section (panel on the left).

\*\* NOTE

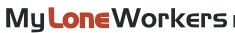

#### Checkpoint bulk edit

You can also bulk add, delete and edit multiple checkpoints at once, updating easily your data.

#### Checkpoint bulk add

By pressing Company -> Checkpoints and then the "Add" button, you will be able to choose between the 4 checkpoint types (QR-Code, NFC, Beacon, VR Point) that we offer in order to create at least one or more. Once the creation is successful, then you will be navigated to the grid page that will also contain the new checkpoints.

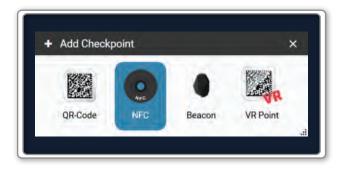

#### Checkpoint bulk deletion

You can easily delete one or multiple pre-existed checkpoints of the account by going Company -> Checkpoints, selecting them and pressing the "Delete" button.

### Checkpoint bulk edit

In case that you have selected more than one checkpoint and press the "Edit" button, the following pop-up window appears in order to bulk edit them. You can re-assign them to a specific Branch Office/Client/Site, re-name them and lock/unlock them. More specifically, "LOCK": locks the checkpoints in order not to be editable from the mobile app by the staff, "UNLOCK": unlocks the checkpoints and the "UNCHANGED": the lock/unlock pre-existed setup for the selected checkpoints will not change.

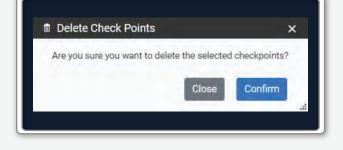

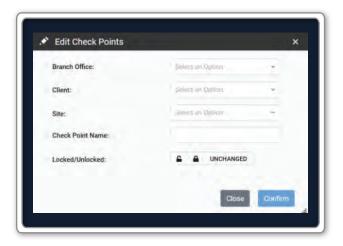

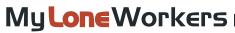

#### Incidents

Incidents are specific facts that bear a high level of importance and are the cornerstone of every worker tour. You can access your company's Incidents panel by clicking on the top left "Company" tab and select "Incidents" as shown on the right image.

#### **Incidents** panel

Depending on your company's needs and the assets you have to manage, you can add new incidents and edit or remove the existing ones.

| C Add Incident Edit Remove     |      |          |
|--------------------------------|------|----------|
| ncident                        | Code | Priority |
| Broken Window                  | 1    | Medium   |
| Emergency Evacuation           | 2    | Medium   |
| Fire Extinguisher Quality Test | 4    | Medium   |
| Ελεγχος Γεννήτριας             | 5    | Medium   |
| Other (Please specify)         | 3    | Low      |

The panel is composed by a toolbar of actions and a list of your company's Incidents. This list is being sent to each mobile device connected with a worker ID of your company account. Any changes to this list are also sent to each of your worker IDs.

Management System

#### Add an Incident

By clicking "Add Incident" a new popup dialog (as shown on the right) shall come up.

You have to provide:

- A unique name for the new Incident
- A unique code for the new Incident
- Its priority

After filling in the fields, the newly created Incident shall appear in the list of Incidents.

| Incident |       |          | 11     |
|----------|-------|----------|--------|
| Code     |       |          |        |
| Priprity | O Low | @ Medium | O High |

#### **Edit an Incident**

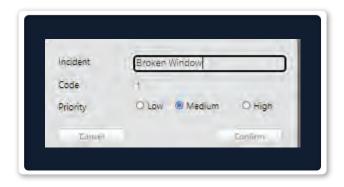

To edit an Incident you have to first select one from the list of your company's Incidents.

After selecting from the list, you can click on "Edit" and a popup dialog similar to the one of adding an Incident shall come up:

Likewise adding an Incident you can edit:

- The name of an existing Incident
- The code of an existing Incident

#### Delete an incident

To remove an Incident you have to select one from the list of your company's Incidents.

After selecting from the list, you can click on "Remove", which in turn will bring up a confirmation popup dialog. By clicking on Confirm button, the Incident shall disappear from the list of Incidents.

| Are you sure you wa<br>Incident? | ant to delete this |
|----------------------------------|--------------------|
| Gancel                           | Confirm            |

32

Management System

#### **Custom Maps**

Through the Custom maps feature, you have the ability to upload your own custom maps to MyLoneWorkers! Using this function, you are able to view your Workers actions on the Events Browser on top of your personal maps layers, thus having a much more personalized view!

You can upload a map by following the steps below:

- ✓ Click on "Company" menu and on the drop-down menu click "Custom Maps"
- ✓ At the top left of the new screen, click "Add"
- Click on "Upload new image" button and select an image (the map file) from your computer
- ✓ (Optional) After the image is uploaded, type the Name/Description of your choice under the respective fields

| Custom Map       |                      |
|------------------|----------------------|
| Upload new Image | Assigned CheckPoints |
| Name             | Description          |
|                  |                      |
| Hersewa Cancel   |                      |

 Once your map has been uploaded, you need to place the three Markers (1,2,3) on the image (e.g. see screenshot below)

| Markers     |           |   |                  |           |                                 |           |           | 3 |
|-------------|-----------|---|------------------|-----------|---------------------------------|-----------|-----------|---|
| Marker 1    |           |   | Marker 2         |           |                                 | Marker 3  |           |   |
| Latitudo    | 39,627402 |   | Latitude         | 39,627282 |                                 | Latitude  | 39,627287 |   |
| Longitude   | 20,882799 | 0 | Longitude        | 20,682713 | *                               | Longitude | 20,082965 | * |
| Map Preview |           |   |                  |           |                                 |           |           |   |
| 8           |           |   | Marker 1         |           |                                 | Marker 3  |           |   |
|             |           |   | Avdmak<br>Avdmak |           |                                 | ब         |           |   |
|             |           |   | Field            |           | Albour                          | ă         |           |   |
|             |           |   |                  | a good    | -ASI                            |           |           |   |
|             |           |   | all a            | Marker 2  | nadiran-<br>Avanuén<br>Aorosmos |           |           |   |
|             |           |   |                  |           | _                               |           |           |   |

For optimal results, the Markers should be placed on the 3 corners of the map image; if not possible, then it is essential that they are at least not aligned, and are as far as possible from each other.

**\*\* IMPORTANT NOTE** 

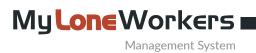

For each Marker, define the respective Latitude and Longitude values or

Alternatively, press on the target icon, displayed next to each Marker; the system opens a pop-up page with a map in order to place the marker to the point fon interest!

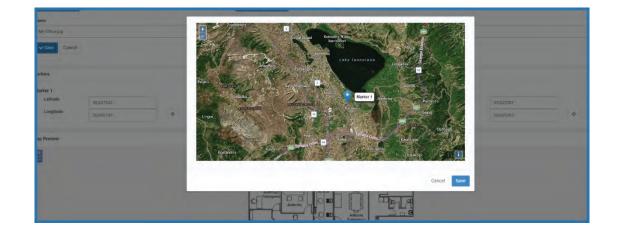

 (Optional) If you wish to, you can assign one or more checkpoints to the map file; Click on the "Assigned Checkpoints" button and select the target checkpoint(s) from the checkpoints list (see image below)

|   | Check Point | Check Point Name Client Site   |                | Site                    | Custom Map                                         |  |
|---|-------------|--------------------------------|----------------|-------------------------|----------------------------------------------------|--|
|   |             |                                |                |                         |                                                    |  |
|   | 67185       |                                |                |                         |                                                    |  |
| B | 67186       |                                |                |                         |                                                    |  |
|   | 67187       |                                |                |                         |                                                    |  |
| ۵ | 67188       |                                |                |                         |                                                    |  |
|   | 67189       |                                |                |                         |                                                    |  |
| D | 68262       |                                |                |                         |                                                    |  |
|   | 6560        | Front Door - Building sector A | My demo client | Demo client's House     | 27059b3c-4a43-43d4-<br>95f5-<br>f7fd62ac00ba21.png |  |
|   | 6567        | Warehouse                      | My demo client | Demo client's warehouse |                                                    |  |
| ۵ | 6568        | Alex house                     | My demo client | Demo client's House     |                                                    |  |
| 0 | 70935       |                                | My demo client | third site test         |                                                    |  |
|   | 70936       |                                | My demo client | Demo client's House     |                                                    |  |

This is helpful for buildings with more than one floors, since it enables you to view that particular floor (for the Scan/MME/Incident events of the respective checkpoints) on the Events Browser!

\*\* NOTE

34

My Lone Workers I Management System

✓ Finally, press on "Save" button

Your map has been set-up! Now, every time a Worker sends some event within the defined by the map location, or scans some checkpoint assigned to that map file, you can check his actions on the Events Browser above (or around) the uploaded map! This can be defined via the Events Browser:

- Click on the "+" icon on top right of your Events Browser
- ✓ On the Overlays list, the system displays among others the map image(s) you have inserted; ensure that it is checked and any event sent within that area will be displayed on the map image!

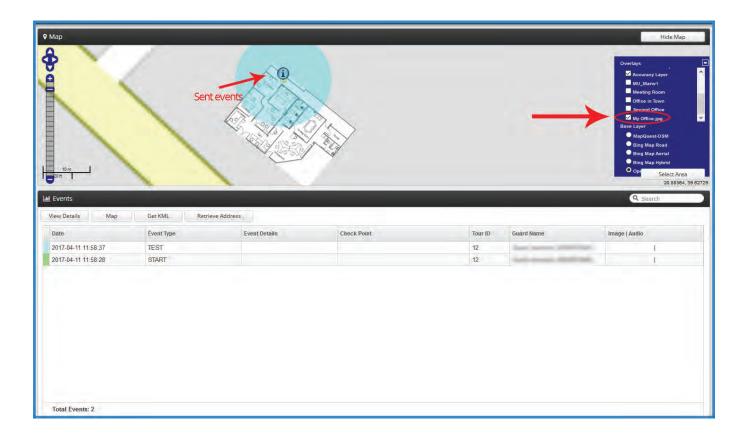

Management System

#### Mobile Forms Management

Mobile Forms can be used to send instructions/questionnaires to your employees, ask them questions, or even let them freely fill in any comments or information related to specific Checkpoints/ Sites, they want to share with the monitoring center!

You have total control over Mobile Forms creation, as they are fully customizable.

A Mobile Form can consist of 6 Element types:

- Header (Read only can be used to name the form for instructions/tasks addressed to the worker, or other information the manager would like to add)
- 2 Text Input (Single-line input can be used for short comments/information the employee would like to share with the Monitoring center)
- Image (Read only can be used to add an image for display purposes)
- 4 TextArea (Multi-line input can be used by the employee for more detailed reporting)
- 5 Radio (Can be used for single choice selections)
- Checkbox (Can be used for multiple choice selections)
   Select (Dropdown list can be used for single choice selections)

| ader       | - |
|------------|---|
| Header     | - |
| Text input |   |
| Textarea   |   |
| Radio      |   |
| Checkbox   |   |
| Select     |   |

Management System

#### Adding a new form

Once you decide which Mobile Form Element Types you will include in your form, you can start setting it up by following the steps below:

 $\checkmark$ 

Press Company -> Mobile Forms

Press on "+Add" button displayed on top left of the Mobile Forms list; the system opens a new page to add a new Mobile Form

#### STEP 1

Define number of Mobile Form Elements: On the first screen, you can add/delete Form Elements (i.e. lines) as per your requirement for the new form (under this step, you only define the number of Mobile Form elements you would like to add – not their types); once ready, press "Next"

| Ele                    | menta Element Types | Save |   |
|------------------------|---------------------|------|---|
|                        | NEXT                | 1    |   |
| Action                 | 👁 Visual            |      | ¥ |
| Add a new form element |                     |      | 0 |
|                        |                     |      |   |
|                        | -                   |      |   |
|                        |                     |      |   |
|                        |                     |      | e |
|                        |                     |      |   |
|                        |                     |      |   |

In order to Add a Line, press the blue add button on the left. In order to Delete a Line, press on the red delete button on the right of each line. In order to change Line Order, press on the orange up/down button on the left of each line.

\*\* NOTE

Management System

#### STEP 2

Define Form Elements Types: On the second screen, by clicking on a previously added Form Element (line), a pop-up window will appear where you can select the Element's type (see "First Things First!" section); after you select a type, more settings will appear under "Edit Properties" section, for you to edit and fully customize it!

| lect an element type                                 |        |
|------------------------------------------------------|--------|
| f Select type in the list tolice (                   |        |
| Textores                                             |        |
| · Pardene :                                          |        |
| Did you see anything suspicious? Please describe it: |        |
|                                                      |        |
|                                                      |        |
|                                                      |        |
| (2° full properties )                                |        |
| Label text :                                         |        |
| Did you see seytting suspicious? Press describe it   |        |
| Required :                                           |        |
|                                                      |        |
| Description :                                        |        |
| Add/Ditt proctspherickers                            |        |
|                                                      |        |
|                                                      | DK Car |

The following list presents the available Properties per Element Type:

- ✓ Header: "Header Text", "Description"
- ✓ Image: "Choose file"
- Text Input: "Label text", "Placeholder", "Required", "Description"
- TextArea: "Label text", "Required", "Description"
- Radio: "Add new radio", "Edit/Remove radio", "Label text" "Required ", "Description"
- Checkbox: "Label text", "Required", "Description"
- Select: "Add new options", "Edit/Remove options", "Label text", "Required", "Description"

| Header Text/<br>Label Text    | The title of the header/ label; can be used for<br>short instructions/comments                                                                      |
|-------------------------------|----------------------------------------------------------------------------------------------------|
| Description                   | The description of the element; can be used for<br>longer instructions/comments/information the<br>manager would like the employee to know          |
| Placeholder                   | Indicative temporal text on the input area; can be<br>used to give instructions/notes to the Guard on<br>how to substitute it with the actual input |
| Required                      | Should be checked if the field is mandatory                                                                                                    |
| Add new radio/<br>options     | Click to add a new radio (in case of Radio type)/<br>option (in case of a Select type)                                                              |
| Edit/Remove<br>radio/ options | Click to remove a radio (in case of Radio type)/<br>option (in case of a Select type)                                                               |
|                               |                                                                                                    |

Almost done! Press "Next"

Refer to the list if you require further instructions for each Property

Management System

#### STEP 3

Preview and Save the Form: On the final screen, you can see a preview of your new Mobile Form Note: Don't worry, if you don't like something you can always go back and change it!

✓ Add a Name for your Mobile Form, by filling the respective field on the left and- Finally, press "Save this Form"

|                    | 1        | 2                                    | 3                  |  |
|--------------------|----------|--------------------------------------|--------------------|--|
|                    | Elements | Element Types                        | Save               |  |
|                    |          | + PREVIOUS                           |                    |  |
| Action             | 4        | Final Step: Form Preview             |                    |  |
| Name this Form :   |          | Please t                             | turn on the lights |  |
| Building A Patrols |          |                                      |                    |  |
| Save this Forn     | n        | Did you see anything suspicious? Ple | ase describe it:   |  |
|                    |          |                                      |                    |  |
|                    |          |                                      |                    |  |
|                    |          | Is the door locked? *                |                    |  |
|                    |          | • Yes                                |                    |  |
|                    |          | O No                                 |                    |  |
|                    |          |                                      |                    |  |

Once you have created your form, you have to assign checkpoint(s) to it: this way the Mobile Form will appear to the Workers when scanning it, in order to fill-it!

You can assign checkpoints to a Mobile Form by following the steps below:

While on the Mobile Forms page, press on the "Assigned Checkpoints" button Under Actions column; the system opens a pop-up page with the Company's checkpoints.

| ame                      | Enabled | Last Updated        | Created             | Actions     |
|--------------------------|---------|---------------------|---------------------|-------------|
|                          |         |                     |                     |             |
| HST                      | 4       | 05-02-2020 15:05:28 | 05-02-2020 15:05:27 | • • • • • • |
| leaning Form Template 02 | 4       | 09-03-2021 13:05:31 | 16-06-2020 13:41:03 |             |
| heck Form                | 1       | 27-04-2021 14:20:31 | 27-04-2021 14:20:29 |             |
|                          |         |                     |                     |             |

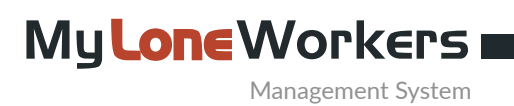

Select the checkpoint(s) of your choice by clicking on the target checkbox.

|   | Check Point | Point alias                            | Client                            | Site             | Mobile Form                  |
|---|-------------|----------------------------------------|-----------------------------------|------------------|------------------------------|
|   |             |                                        |                                   |                  |                              |
|   | 10136       | Main Entrance - Central Park           | Park - Central Park               | Main Entrance    | test                         |
|   | 10137       | East Entramce - Central Park -<br>Form | Park - Central Park               | East Entrance    | Check Form                   |
| 0 | 10138       | Lavatory Room                          | Sea Apartments -<br>Michael       | Silver Apartment |                              |
| 0 | 10139       | Bathroom - Geo                         | Sea Apartments -<br>Michael       | Silver Apartment |                              |
| 2 | 10140       | Living Room - Form                     | Sea Apartments -<br>Michael       | Golden Apartment | Cleaning Form<br>Template 02 |
|   | 10141       | Parking Lot                            | Sea Apartments -<br>Michael       | Silver Apartment |                              |
|   | 10142       | Kitchen                                | Sea Apartments -<br>Michael       | Silver Apartment |                              |
|   | 10143       | East Generator                         | Wind/HydroEl./Solar<br>Dpt - Mara | Zitsa - Solar    |                              |
| п | 10144       | Chamber - Geofence                     | Wind/HydroEl./Solar               | Zoodohos Piel    |                              |
|   |             |                                        |                                   |                  | Cancel Sa                    |

Press on "Save" button. Your Form has been fully set-up! Now, every time a Worker scans some checkpoint assigned to a Mobile Form, the related Mobile Form will appear for them to fill-it!

#### Allow the Worker to send a Mobile Form without physically scanning a checkpoint

If you want your Workers to send a Mobile Form without physically scanning a checkpoint, you can do so by following the steps mentioned below:

- Access your Worker's settings by navigating to menu "Company" >> "Workers"
- Select and edit the Worker of your interest
- Enable the "Fetch Client List" option

Your Workers will now be able to find and fill-in a Mobile Form without physically scanning a checkpoint, by pressing the "Scan" button in their mobile application and choosing "Mobile Forms".

| Location                                    | Beacons scan                                                                                                    |
|---------------------------------------------|----------------------------------------------------------------------------------------------------|
| Adjunation (mil) (mil)                      | Scan Milde                                                                                                    |
|                                             | Disaster - Manation On Sweet                                                                                                    |
| Watch Terrenze                              | Andre Marcha Informati                                                                                                    |
| 40 Second -                                 | S.Mindeg                                                                                                    |
| Check attimut:                              |                                                                                                    |
| 30 lacross -                                |                                                                                                    |
|                                             | Virtual checkpoints scan                                                                                                    |
|                                             | 2) character ()                                                                                                    |
|                                             |                                                                                                    |
| Tracking                                    | Venus Champtone fore Main                                                                                                    |
| Tracking<br>During (2)                      | United Charaptions from Mann. Hard Down E Hand Cando Saladian Turner Cando Saladian Turner Cando Saladian Turn       |
| Tracking                                    | Venus Deseguens (an Main                                                                                                    |
| Tracking<br>Fruited (3                      | Venue Desemption france, Maine<br>Venue Desemption france, Maine<br>Venue Desemption france, Maine<br>Anno Maine Married, Married Desemption, Married Desemption, Married De |
| Tracking<br>Evolved (2)<br>Charles Settival | Venue Desemption france, Maine<br>Venue Desemption france, Maine<br>Venue Desemption france, Maine<br>Anno Maine Married, Married Desemption, Married Desemption, Married De |

Management System

#### View Mobile Forms Answers (Filled-out Forms)

You can check the answered Forms on the Events Browser:

- Select the target Checkpoint Scan Event from the Events Browser panel
- Press on "View Details" button, to open a pop-up screen with details about the target Scan Event
- Field "Form" will display one of the following values:

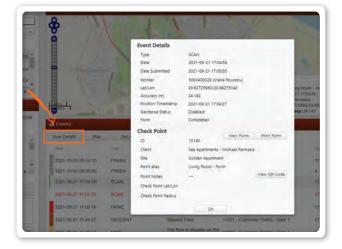

- Completed (in such case, you can see the Worker's filled-in details by pressing on the "View Form" button)
- 2 Not Completed (if the Worker performed the checkpoint scan but skipped filling the Form)
- 3 Not Available (if the checkpoint is not associated to any Form)

You can now check the worker's reply in a pop-up window and proceed with your work.

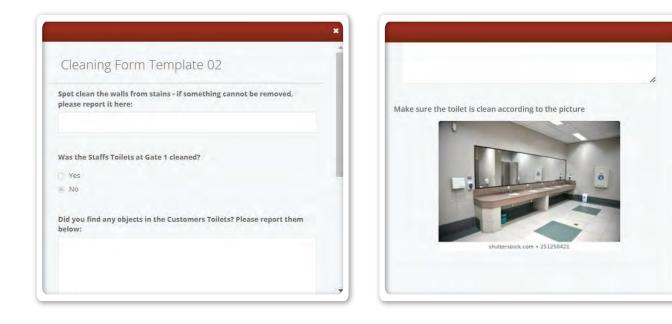

Management System

#### **Trail Workers**

Through this feature, the system automatically draws detailed graphics on the map, which indicate the entire path it was followed by the worker, during his shift. The results can appear either on a static form, or as an animation!

To trace your Workers' trail on the map, you first need to enable the **"Tracking"** option on their settings; to do that, please follow the steps mentioned below:

- ✓ Navigate to Company>>workers, select the Worker of your interest and press "Edit"
- ✓ Under the "Tracking" section on the new screen that will appear, enable the Tracking feature by checking the "Enabled" checkbox and adjust the "Check Interval" (i.e. Time interval between position updates) as per your preference.

#### Setting up the system

Once the Tracking settings are enabled:

- ✓ Navigate to Company>>Trail Workers
- ✓ Under "Mode Selection", you have the option to view your Workers' completed routes by selecting "Completed Routes", or a live view of their current ones with "Live View".

#### **Completed Routes**

Once the Tracking settings are enabled:

- ✓ Under "Trail Workers Filters" select the Worker of your interest
- ✓ Define a date using the filters "From" and "To"
- Select the "Route" of your interest
- Press "Show"
- Under "Map Options", you can either select the "Static" or the "Animation" option for the Trail depiction; the latter one depicts the Trail in an animated way – to start the animation, adjust the speed to your preference and press on "Start Animation".

Select the map layer you prefer and Enable/Disable the "Show Lines" option according to your preference

<sup>4</sup> Under "Extra Options", you have the option to export a KML file by pressing on "Get KML".

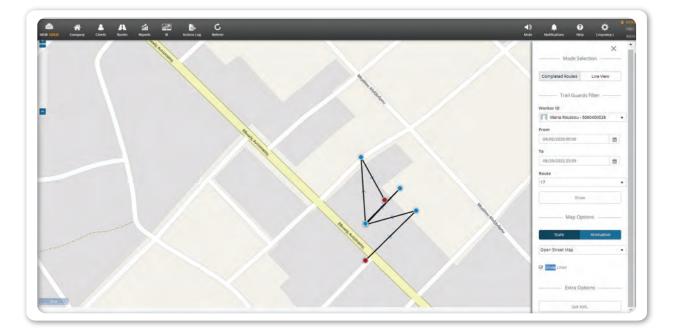

#### **Live View**

Under "Trail Workers Filters" select the Worker of your interest (if the "Tracking" option on the Worker's settings and the Location settings on the Worker's device are enabled, the system will automatically zoom-in to the last recorded location and update accordingly every time a new location is sent)

 Select the map layer you prefer and Enable/Disable the "Show Lines" and "Follow Last Position" options according to your preferences.

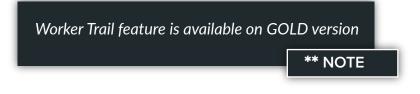

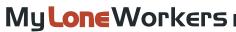

Management System

#### Clients

Clients are all the customers of a company which own the specific buildings and assets in which the checkpoints are placed and the worker tours are executed. You can access the Clients' List panel by clicking on the top Navigation Bar on "Clients" tab and select "Clients List", as shown on the right.

## Subscribe to a monthly MyLoneWorkers plan

**View Plans** 

| C Add Edit Remove Inspect Account |                       |                       |         |       | Search                   |
|-----------------------------------|-----------------------|-----------------------|---------|-------|--------------------------|
| mpany Name                        | Name                  | Branch Office         | Address | Phone | Incident Report by Email |
| ark                               | Αιολικό Πάρκο         | Company's main branch |         |       | √                        |
| Jank                              | Bank of Greece        | Company's main branch |         |       | √                        |
| alios Apartments                  | Apartments by the Sea | Company's main branch | Greece  |       | √                        |
| /ind/HydroEl./Solar Dpt           | Greece                | Company's main branch | Greece  |       |                          |
| Vind Dpt                          | Bulgaria              | Company's main branch | Greece  |       |                          |
| apadopoulos                       | Ioannis               | Athens                | Greece  |       |                          |

You can see a list of all of your clients' details and whether they receive Incident reports via e-mail. You can add a new client, edit, remove or search existing clients and see a full list of details about each client by clicking on Details.

#### Add a client

By clicking "Add client" a new dialog (as shown below) will come up. You can add information like:

- All basic contact information (Name, Phone, Address, ZIP, Country, Language, etc.)
- An e-mail to receive Incident Reports

- Credentials in order to gain access to MyLoneWorkers client interface and monitor worker events on your sites.

- Manage client sites. (Add, Edit, Remove sites and manage Checkpoints).
- Export Sites to an excel file.

By clicking on the "Confirm" button, the new Client shall appear in the list of Clients.

| Add Client                |                                |                |                   |      |                                                   |
|---------------------------|--------------------------------|----------------|-------------------|------|---------------------------------------------------|
| Details                   | (                              | Com<br>all bas | plete<br>sic info |      | Branch Office                                     |
| Name                      |                                |                |                   |      | Select an Option 🔹                                |
| Surname                   |                                |                |                   |      | T                                                 |
| Phone                     | F                              | Phone 2        |                   |      | )                                                 |
| Address                   |                                |                |                   |      | Click here to select a branch!                    |
| City                      | L                              | anguage        | English (General  | us 🔻 |                                                   |
| ZIP                       | (                              | Country        | Greece            | ~    |                                                   |
| Email                     | S                              | State          | Select an option  | ~    |                                                   |
| Incident Report by Email  |                                |                |                   |      |                                                   |
| Addittional Recipients    | Seperate Values with comma (,) |                |                   |      |                                                   |
| Login Credentials         |                                |                |                   |      | Fill in an e-mail<br>to send                      |
| Enable Login              |                                |                |                   |      | Incidents Report                                  |
| Username                  |                                |                |                   |      | · · · · · · · · · · · · · · · · · · ·             |
| Password                  |                                |                |                   |      |                                                   |
| Password Confirm Back Add |                                |                |                   |      | Allow access to<br>clients via a<br>web interface |
|                           |                                |                |                   |      |                                                   |

By clicking "Add", a new client will be added. Click on the New client and then click on Edit button or just double click on the client. A new dialogue box will come up with all the necessary edit options and a new Sites tab.

You can now add your first site for the selected client by simply clicking on "Add" button on the sites tab.

Management System

### Add a client site

In the "Add Client Site" Panel, you can:

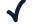

- Add a client site
- Edit a client site  $\checkmark$
- Manage Check Points  $\checkmark$ 
  - Remove a client site
- Export client sites to an excel sheet  $\checkmark$

On the Client sites panel, click on "Add". A pop up window appears with all the basic information to add for the new site.

| client s   | site        |  |
|------------|-------------|--|
| е          |             |  |
| dress      |             |  |
| ity        | Country n/a |  |
| IP         | State n/a   |  |
| ode        |             |  |
| escription |             |  |
|            |             |  |
|            |             |  |
|            |             |  |
|            |             |  |

Having added a client site, it will appear in the list. You can then select the site and edit it, remove it from the list or Manage the Check Points of the specific site.

Management System

#### Manage Checkpoints

You can manage the checkpoints of the site you choose, by selecting Manage Check Points on the Add / Edit Client section. A new screen appears consisting of two seperate fields:

A ssigned checkpoints, meaning the checkpoints that have been already assigned to the current site.

A vailable checkpoints, meaning all the checkpoints that are available in order to be assinged to a specific site.

|   | Che  | ckPoints   | of Site: Golden Apartme   | ent                       |                              | ×        |
|---|------|------------|---------------------------|---------------------------|------------------------------|----------|
|   | Assi | gned Chec  | kPoints                   |                           |                              |          |
|   |      | ID         | Code                      | Point alias               | Туре                         |          |
|   |      | 10140      | e17eaa16-f936999-47ab999- | aab96-3. Living Room - Fo | rm                           | qrcode   |
|   |      |            |                           |                           |                              |          |
|   |      |            |                           |                           |                              |          |
|   |      |            |                           |                           |                              |          |
|   |      |            |                           |                           |                              | + $-$    |
|   | Avai | lable Chec | kPoints:                  |                           | Search                       |          |
|   |      | ID         | Code I                    | Point alias               | Assigned client sites        | Туре     |
|   |      | 10136      | 850a0cd8-1a83999-4e2799(  | Αριστερή Είσοδος          | Αιολικό Πάρκο - 1η Τοποθεσ   | qrcode 🔺 |
|   |      | 10137      | 638acd11-3667999-43ed998  | Δεξιά Είσοδος             | Αιολικό Πάρκο - 1η Τοποθεσ   | groode   |
|   |      | 10138      | 85b27497-107e999-425799!  | Lavatory Room             | Apartments by the Sea - Silv | qrcode   |
|   |      | 10139      | 8dc22be1-b3e1999-411a998  | Bathroom - Geo            | Apartments by the Sea - Silv | qrcode   |
|   |      | 10140      | e17eaa16-f936999-47ab999  | Living Room - Form        | Apartments by the Sea - Go   | grcode 🔻 |
| 0 | c    | ancel      | C and another             |                           |                              | Confirm  |

Assign a checkpoint to the site by simply clicking on it (in the list of the available checkpoints.)

Immediately it turns yellow. By pressing the plus button the checkpoint appears in the list of the assigned checkpoints. In the same way, you can remove checkpoints from the list of assigned chekpoints by simply clicking on the checkpoint and clicking on the minus button.

In any case, click on the Confirm button to confirm your action or Cancel if you do not wish to change the assigned checkpoints.

You can search for specific checkpoints by using the search field.

Management System

#### **Edit Client Site**

To edit one of your clients sites you have to select one from the list of the sites you have added.

Clicking on "Edit" will bring up a popup similar to the one of adding a new client site.

You can now edit all basic information like Name, Phone, Address,

### **Remove Client Site**

| Are you sure you want to delete this Client<br>Site? |
|------------------------------------------------------|
| Cancel Confirm                                       |
|                                                      |

To remove one of your client sites you have to select one from the list of your client sites.

After selecting from the list, you can click on "Remove", which in turn will bring up a confirmation popup window. By confirming the action, the selected client site shall disappear from the list of your client's sites.

Subscribe to a monthly MyLoneWorkers plan

**View Plans** 

Management System

## Client log in

Your clients can monitor all the relevant to their assets events that have been sent by the Workers!

At the bottom-left, there is a "Login Credentials" field. Fill in the blank fields with the client's Username and Password and check "Enable Login" box.

| Enable Login     |  |
|------------------|--|
| Username         |  |
| Password         |  |
| Password Confirm |  |
|                  |  |
|                  |  |
| Back Confirm     |  |

Using them, the client is able to login at **app.myloneworkers.com** page and monitor their sites.

|                                                                                                    |                                      |                                           |                                                                                                    |                                  |             | Neg Se                                                                                                    |
|----------------------------------------------------------------------------------------------------|--------------------------------------|-------------------------------------------|----------------------------------------------------------------------------------------------------|----------------------------------|-------------|----------------------------------------------------------------------------------------------------|
| Tours                                                                                                    | € Map                                |                                           | and the second second second second second second second second second second second second second second second                                                                                                    | and the second                   |             | Hide Map                                                                                                    |
| From (1) 2022-08-29 00:00 № (1) 2022-08-29 22:59<br>(1) 1000 € 5000<br>(2) 2022-08-29 10:54:54<br>(3) 2022-08-29 10:54:54 |                                      | ar Proper Produce<br>Prosters<br>Prosters | And an and an an and an and an and an and an and an and an and an and an and an and an and an and an and an and an and an and an and an and an and an and an and an and an and an and an and an and an an and an and an and an and an and an and an and an and an and an and an and an and an and an and an and an an an an an an an an an an an an an | Groundfloor                      |             | Augustianan<br>Augustianan<br>Augustian<br>Augustian<br>August |
|                                                                                                    | M Events<br>Vew Details Map<br>Itals | Get KML                                   | Retrieve Address<br>Exert Detaille                                                                                                    | J Manuel -                       | 140         | a 20 87903 30<br>Journh                                                                                                    |
|                                                                                                    |                                      |                                           |                                                                                                    |                                  |             |                                                                                                    |
|                                                                                                    | 2022-08-29 10:54:54                  | INCIDENT                                  | Water Leakage                                                                                                    | 19933 - North side - Groundfloor | 8           | x1x1x                                                                                                    |
|                                                                                                    | 2022-08-29 10:52:48                  | INCIDENT                                  | Broken Lock                                                                                                    | 13934 - Main Door - Covid Form   | 8<br>8      | x1x1x                                                                                                    |
|                                                                                                    |                                      |                                           |                                                                                                    |                                  | 6<br>8<br>8 |                                                                                                    |
| kuto Refresh Kativash                                                                                                    | 2022-08-29 10:52:48                  | INCIDENT                                  | Broken Lock                                                                                                    | 13934 - Main Door - Covid Form   | 8           | x1x1x                                                                                                    |
|                                                                                                    | 2022-08-29 10:52:48                  | INCIDENT                                  | Broken Lock                                                                                                    | 13934 - Main Door - Covid Form   | 8           | x 1 x 1 x                                                                                                    |
| 10.00000                                                                                                    | 2022-08-29 10:52:48                  | INCIDENT                                  | Broken Lock                                                                                                    | 13934 - Main Door - Covid Form   | 8           | x 1 x 1 x                                                                                                    |
|                                                                                                    | 2022-08-29 10:52:48                  | INCIDENT                                  | Broken Lock                                                                                                    | 13934 - Main Door - Covid Form   | 8           | x 1 x 1 x                                                                                                    |
| ME #   CHEORPOINT SCAN #   INCIDENTS #                                                                                    | 2022-08-29 10:52:48                  | INCIDENT                                  | Broken Lock                                                                                                    | 13934 - Main Door - Covid Form   | 8 8         | x1x1x                                                                                                    |
| ME # CHECKPOINT SCAN × INCIDENTS × Signermarket - Signermarket = X + .                                                    | 2022-08-29 10:52:48                  | INCIDENT                                  | Broken Lock                                                                                                    | 13934 - Main Door - Covid Form   | 6           | x 1 x 1 x                                                                                                    |
| ME # CHECKPOINT SCAN × INCIDENTS × Supermethel - Supermethel x + Sta +                                                    | 2022-08-29 10:52:48                  | INCIDENT                                  | Broken Lock                                                                                                    | 13934 - Main Door - Covid Form   | 6 8         | x 1 x 1 x                                                                                                    |

Note: Which event types can Clients see on their login?

Scan events for checkpoints that are assigned to the particular client's sites

MME events associated with checkpoints that are assigned to the particular client's sites

Incident events associated with checkpoints that are assigned to the particular client's sites

Management System

#### Real-time Incident reporting

Every Incident that the worker reports through his mobile app, can be sent via email to the client (one or more recipients) to be informed about any incident (attached images, description, etc.) that has taken place to his assets.

By having enabled the "Incident Report by Email" field, inside the "Clients" tab, in the web app, the related email addresses will receive **real-time** the Incident report.

|                          | John Doe                |           |                     |
|--------------------------|-------------------------|-----------|---------------------|
| Phone                    | 0128456789              |           |                     |
| Address                  | Bradford street 3       |           |                     |
| City                     | California              | Language  | English (for Securi |
| ZIP                      | 450789                  | Country   | United States       |
| Email                    | john@gmail.com          | State     | California          |
|                          | Mincident Report by Er  | mäll      |                     |
| Additional<br>Recipients | Separate Values Willing | omme ( 1) |                     |
| Login Creden             | tials                   |           |                     |
| Username                 | devtests_               |           |                     |
|                          |                         |           |                     |
| Password                 |                         |           |                     |
| Password<br>Enable Login | 0.                      |           | 1                   |

#### Scheduled e-mail Reports

For each client, you can schedule automatic sending (via email) of reports on a daily, weekly or monthly basis.

You can schedule (for automatic email sending):

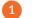

- Client Events Reports, and
- 2 Incidents Reports

The system generates and sends the defined reports according to the recurrence you have set, to the email addresses available for the target Client (i.e. including the "Additional Recipients" emails).

#### Adding a new Scheduled email Report

You can add a new scheduled email report by following the steps below:

Press "Clients", on the main top panel

2 Select the target client and press on the "Edit" link on the top panel

Press on "Add" link displayed on "Scheduled e-mail Reports" panel; the system opens a pop-up page to add the details of the automatic report:

Management System

Name: add a description for the automatic report

NOTE: This will be used for distinguishing the reports for this client – the Client will not be able to see this kind of information

**Type**: define the automatic report type (Client Events report or Incident report)

**First Run**: define when the automatic report should be first run (when this automatic report should be sent for the first time)

| Name         |                        |  |
|--------------|------------------------|--|
| Туре         | Client Events report * |  |
| First Run    | -                      |  |
| Recurrence   | Daily +                |  |
| Specify Time | e Window               |  |
| From         |                        |  |
| То           |                        |  |

**Recurrence**: define whether the automatic report should be sent on a Daily, Weekly or Monthly basis (i.e. every day, once per week or once per month)

Specify Time Window (From: To:): define the time period that the generated report should include

#### Some Examples

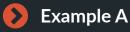

**Daily** Client Events report to be sent every day at 00:00am, starting the next day (first run Day2 00:00am), with a time window of the past 24hours (From Day1 00:00am To Day1 23:59pm):

For example, let's say that today is May 08, 2018; for the client to receive the first automatic report tomorrow, then you need to set the "First Run" at May 09, 2018. Since every day your client would like to receive a report for the previous day, then the Time Window you need to set is: From: May 08, 2018 00:00am, To: May 08, 2018 23:59pm.

| Name         | Example A              |  |
|--------------|------------------------|--|
| Туре         | Client Events report * |  |
| First Run    | 2018-05-09 00:00       |  |
| Recurrence   | Daily -                |  |
| Specify Time | Window                 |  |
| From         | 2018-05-08 00:00       |  |
| То           | 2018-05-08 23:59       |  |
|              |                        |  |

This way you can have daily Client Events reports containing all Events sent the previous day.

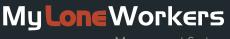

Management System

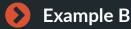

Weekly Incidents report to be sent every Monday at 08:00am, starting from next Monday (first run next Monday 08:00am), with a time window of the past week's working days (Previous Monday 00:00am to previous Friday 23:59pm):

| Name         | Example B        |    |  |
|--------------|------------------|----|--|
| Туре         | Incidents Report | Ψ. |  |
| First Run    | 2018-05-14 08:00 |    |  |
| Recurrence   | Weekly           | *  |  |
| Specify Time | Window           |    |  |
| From         | 2018-05-07 08:00 |    |  |
| То           | 2018-05-11 23:59 |    |  |
|              |                  |    |  |

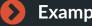

#### Example C

Monthly Client Events report to be sent every month 1st at 00:00am, starting from next month (first run next month 1st 00:00am) with a time window of the past month (Previous month 1st 00:00am to previous month last day 23:59pm):

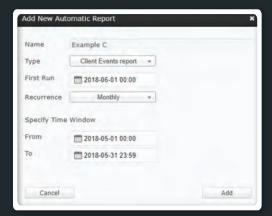

## Example D

Weekly Incidents report to be sent every Thursday at 17:00pm, starting from next Thursday (first run next Thursday 17:00pm) with a time window of the past 2 days (next Tuesday 00:00am, next Wednesday 23:59pm):

As you can see you have total control of the automatic report you create, so as to match each Client's unique specifications!

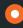

>

Press on "Add" button to save your new scheduled email report, or "Cancel" otherwise.

| Name         | Example D          |  |
|--------------|--------------------|--|
| Туре         | Incidents Report * |  |
| First Run    | 2018-05-10 17:00   |  |
| Recurrence   | Weekly -           |  |
| Specify Time | Window             |  |
| From         | 2018-05-08 00:00   |  |
| То           | 2018-05-09 23:59   |  |
|              |                    |  |
|              |                    |  |

You're all set! Starting from "First Run" defined date & time, the client will receive reports via email automatically as per the time window specified!

Management System

#### Removal of a Scheduled email Report

You can remove an existing scheduled email report anytime, by following the steps below:

- 1 While on the Web Application, press on Clients on the main top panel
- 2 Select the target client and press on the "Edit link" on the top panel
- On "Schedules e-mail Reports" panel, select the target scheduled automatic report and press on "Remove" link; the system displays a confirmation message for the deletion of the automatic report
- Press on "Confirm" button; the system removes the target automatic report.

#### Safepass Clients

With the Safepass (GOLD) feature, companies are able to safeguard VIPs & individuals ("Safepass Clients") by giving them access to a Mobile Application.

### $\mathbf{O}$

#### How it works:

- Your Safepass Clients are given access to the system and they use a simple interface to "request" the company to start safeguarding them for a specific period of time (customized by the Safepass Client).
- The system automatically sends an event informing the managers that a specific Safepass Client has requested to be safeguarded.
- ✓ The Safepass Client can end the safeguarding procedure once they feel safe; in this case, the managers will be notified accordingly that the Safepass Client is no longer in need of safeguarding them.
- In the case the Safepass Client hasn't ended the procedure prior to the end of the specified time period, the system will automatically produce and send a SOS alert to the managers via the following means:
  - 1 Visual and sound notification on the web app
  - 2 Email alerts to unlimited recipients
  - <sup>3</sup> Push notification on MARS app allowing managers to be informed even if out of the office
  - 9 SMS to ensure the alert will be sent even in case of internet loss

Management System

My**Lone**Workers

## When should I use Safepass?

Safepass is very useful in situations where an individual wants to be monitored for a specific time period.

This could be a walk in a dangerous neighborhood, a visit to a hazardous area or finding themselves in a threatening situation.

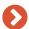

**Enable Safepass Client IDs** 

MyLoneWorkers licences (IDs) can be used either for **Workers or Safepass Clients** or a mix of them; If you wish to have more available (IDs) (either for Workers or Safepass Clients) in your account, please contact our sales team at sales@myloneworkers.com to help you further on that.

This means that you have the option to toggle between IDs based on your business needs at the time, allowing you to enable access to the respective individuals (Workers, Safepass Clients or a combination of both)!

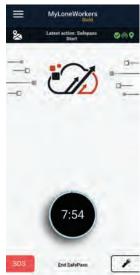

#### Set up settings

Locate your available Safepass Client IDs under "Clients" >> "Safepass Clients" setting on the Web Application; by editing them you can change their names and some basic settings, such as add up to 3 phone numbers to which the SMS will be sent in case of an emergency (optional).

Need more Safepass Client IDs? Add them by upgrading your plan through our eshop.

Instruct your Safepass Client to download and install MyLoneWorkers Mobile Application from their respective marketplace and use their credentials\* to login and use Safepass feature.

\*Safepass Client credentials can be found in the Web application, under "Clients" >> "Safepass Clients".

- 3 After they login to the mobile application, they can setup a countdown during which they want to be safeguarded for by pressing "Start Safepass".
- Once they securely arrive at their destination, they can end the countdown by pressing on "End Safepass".

If the "End Safepass" is not pressed, the mobile application will automatically send an SOS alert to the managers, informing them about a possible emergency.

Management System

#### Schedules

Schedules are the scheduled tours (worker tours) assigned to each worker. A schedule is a predefined worker tour, which includes specific checkpoints that should be scanned between a specific time interval.

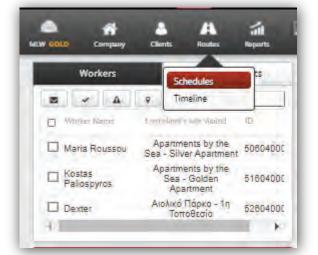

#### **Schedules**

|  | Day | Week | Month |  | List |
|--|-----|------|-------|--|------|
|--|-----|------|-------|--|------|

On the upper left Schedules panel (Day, Week, Month), you have the option to choose the respective View for your Schedules. The default View is the Month view. You can also see a daily list of your Schedules, by pressing the List button.

\*Draft/Past Schedules appear in grey color , whereas Activated Future Schedules appear in blue.

| Monday                            | Tuesday |                             |    |
|-----------------------------------|---------|-----------------------------|----|
| • 07:45 mainwarehouse check       | 27      | • 07:50 worker1 check       | 28 |
| • 10:25 worker2 check             |         | • 10:30 worker2 check       |    |
| • 12:40 worker3 check             |         | • 12:40 worker3 check       |    |
| • 16:20 yard space check          |         | • 16:40 yard space check    |    |
| • 19:30 secondary check           |         | • 19:50 secondary check     |    |
| • 22:00 final verification        |         | • 22:00 mainwarehouse check |    |
| • 01:30 midnight check            |         | • 01:30 midnight check      |    |
| • 04:50 final mainwarehouse check |         | • 04:50 final factory check |    |

Management System

#### Add a schedule

To add a Schedule, press on the Add button available on the upper right Schedules panel.

You can now define a description (name) for this Schedule, one or more Workers to accomplish it, as well as all the necessary checkpoints, time intervals and options regarding the route.

| Æ | Add Too<br>Sunday                                                 |
|---|-------------------------------------------------------------------|
| • | 07:50 worker1 check<br>10:30 worker2 check<br>12:40 worker3 checl |

#### Loose Schedule

On a Loose Schedule, you don't specify the Scanning Time per Checkpoint, rather you define the Scanning Time Range for the whole Schedule.

Check the Loose Schedule checkbox

- Select the Checkpoints that you wish to include, by clicking on the respective checkboxes
- If you wish to add the same checkpoint multiple times, double click on the "Occurrences" column and insert the value of your choice
  - Finally, select the Time Range that you wish your schedule to last

| Description         | Sched                                 | ile         |                        |                    |                  |         |                                                         |    |
|---------------------|---------------------------------------|-------------|------------------------|--------------------|------------------|---------|---------------------------------------------------------|----|
| Branch Office       |                                       |             |                        | Company's n        | nain branch      |         |                                                         |    |
| Workers             | Dext                                  | er - 526    | 0400021 ×              | -                  |                  |         |                                                         |    |
| Select All          |                                       |             |                        |                    |                  |         |                                                         |    |
| Check Time<br>Range |                                       |             |                        | 2021-01-19 15:00 - | - 2021-01-19 1   | 5:30    |                                                         |    |
| Check Points        | D                                     | 0           | (Oppunkenines          | Pointalins         | Sient            |         | Sile                                                    |    |
|                     | ~                                     |             |                        |                    |                  | ~       |                                                         | 1  |
|                     |                                       | 10138       | 1                      | Αριστερή Είσοδος   | Αισλικό Πάρκο    |         | 1η Τοποθεσία                                            |    |
|                     | 1                                     | 10137       | 1                      | Δεξιά Είσοδος      | Αισλικό Πάρκο    |         | 1η Τοποθεσία                                            |    |
|                     |                                       | 10138       | 1                      | Lavatory Room      | Apartments by th | e Sea   | Silver Apartment                                        |    |
|                     |                                       | 10139       | 1                      | Bathroom - Geo     | Apartments by th | e Sea   | Silver Apartment                                        |    |
|                     |                                       | 10140       | 1                      | Living Room - Form | Apartments by th | e Sea   | Golden Apartment                                        |    |
|                     | -                                     | 10141       | 1                      | Parking Lot        | Apartments by th | e Sea   | Silver Apartment                                        |    |
| Options             | Loos                                  | ie sched)   | Je                     | Z Ac               | tivated          |         | Alert by 8                                              | Em |
| Repeat              | Daily     O Wee     O Moni     O Year | kiy<br>thiy | Every I     O Every Wo | kBey Or            |                  | O After | Io end date<br>Ifter I Occurrences<br>ind By 2021-02-18 |    |

Management System

#### Strict Schedule

On a Strict Schedule, each Checkpoint has a specific Scanning Time Range.

- Select a Checkpoint that you wish to include,
- Select the scanning Time Range that you wish for, for the target checkpoint
- If you wish to add the same checkpoint multiple times, you can do this by selecting
- Repeat this process until you've added all

|                     | Schedu | te.      |                  |           |               |          |           |               |             |
|---------------------|--------|----------|------------------|-----------|---------------|----------|-----------|---------------|-------------|
| Branch Office       |        |          |                  |           | Company's mai | n branch |           |               |             |
| Workers             | Dexte  | er - 526 | 0400021 ×        |           |               |          |           |               |             |
| Select All          |        |          |                  |           |               |          |           |               |             |
| Check Time<br>Range |        |          | 1                | 2021-01   | -04 17:00 -   | 2021-01  | -04 18:00 |               |             |
| Check Points        | Ū.     | (D       | Point akas       |           | -Dhisely Date |          | Tolegano- | Client        |             |
| Сору                | 1      | _        |                  |           |               |          | _         |               |             |
|                     | ~      |          | ļ                |           |               |          |           |               | ~           |
|                     |        | 10138    | Lavatory Room    | n         |               |          |           | Apartments by | the Sea     |
|                     |        | 10139    | Bathroom - Ge    | 20        |               |          |           | Apartments by | the Sea     |
|                     |        | 10140    | Living Room -    | Form      | 2021-01-04 1  | 7:00     | 60        | Apartments by | the Sea     |
|                     |        | 10141    | Parking Lot      |           |               |          |           | Apartments by | the Sea     |
|                     |        | 10142    | Kitchen          |           |               |          |           | Apartments by | the Sea     |
|                     | -      | 10140    | Autorn Local Tru | uátria Ol | -             |          |           | Grinde        |             |
| Options             |        | e schedu | ulé              |           | Activ         | ated     |           | a             | Alert by En |
| Repeat              |        |          |                  |           |               |          |           | 18            | Disablez    |
|                     |        | -        |                  |           |               |          |           |               | -           |
| Save                |        |          |                  | Ctri      | at Scho       | dulas    | who       | n you v       | vont        |

**\*\* NOTE** 

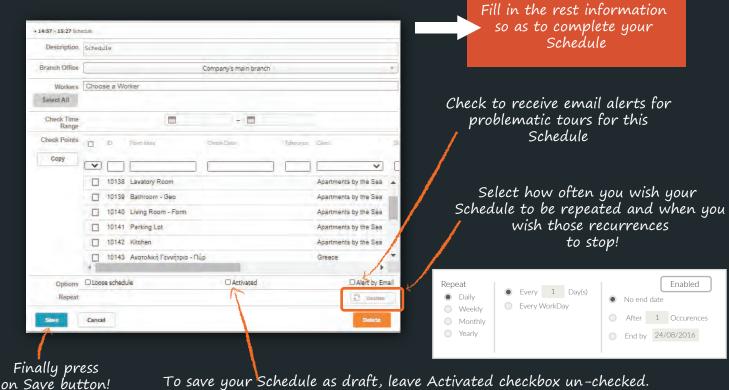

To save your Schedule as draft, leave Activated checkbox un-checked. To activate your Schedule, check the Activated checkbox. Activated Schedules cannot be altered afterwards!

## www.myloneworkers.com

Management System

#### **Edit schedule**

To Edit a Schedule, click on it and press on the Edit button, available on the upper right Schedules panel.

| Сору                        | Edit | Add Today                                  |    |
|-----------------------------|------|--------------------------------------------|----|
| Saturday                    |      | Sunday                                     |    |
| varehouse check<br>r2 check |      | 07:50 worker1 check<br>10:30 worker2 check | 03 |

For Non-Activated Schedules, you can make any amendment you wish. For Activated Schedules, you have 2 options:

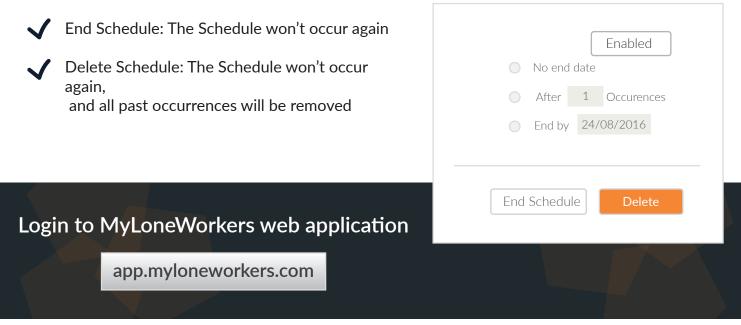

#### **Copy schedule**

To Copy a Schedule, click on it and press on the Copy button, available on the upper right Schedules panel. The pop-up page displays a copy of the target schedule, in order to edit it as you wish.

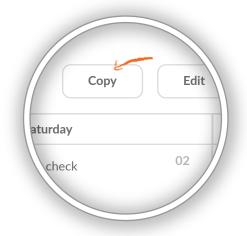

Management System

| • 15:01 - 15:31 Schr | sdule                                   |                                    |                       |            |                                            |             |     |
|----------------------|-----------------------------------------|------------------------------------|-----------------------|------------|--------------------------------------------|-------------|-----|
| Description          | Schedule Rout                           | le 3                               |                       |            |                                            |             |     |
| Branch Office        |                                         |                                    | Company's main branch |            |                                            |             |     |
| Workers              | Dexter - 526                            | 0400021 ×                          |                       |            |                                            |             | 1   |
| Select All           |                                         |                                    |                       |            |                                            |             |     |
| Check Time<br>Range  |                                         |                                    | - 🗖                   |            |                                            |             |     |
| Check Points         | D P                                     | Pontains                           | Check Date            | Torenatice | Client.                                    |             | .00 |
| Сору                 |                                         |                                    |                       |            | -                                          | ~           | i   |
|                      | 10138                                   | Lavatory Room                      |                       |            | Apartments                                 | by the Sea  |     |
|                      | 10139                                   | Bathroom - Geo                     |                       |            | Apartments                                 | by the Sea  | i.  |
|                      | 10140                                   | Living Room - Form                 |                       |            | Apartments                                 | by the Sea  |     |
|                      | 10141                                   | Parking Lot                        |                       |            | Apartments                                 | by the Sea  |     |
|                      | 10142                                   | Kitchen                            |                       |            | Apartments                                 | by the Sea  |     |
|                      | 10143                                   | Ανατολική Γεννήτρια - Π            | lúp                   |            | Greece                                     | F           |     |
| Options              | Loose schedu                            | le                                 |                       |            | J                                          | Alert by Em | ail |
| Repeat               | Dolly     Weekly     Monthly     Yearty | Every I Day(s)     O Every WorkDay |                       | O an       | end date<br>ter 1 Occum<br>d By 2021-02-03 |             |     |
| Save                 | Cancel                                  |                                    |                       |            |                                            | Delete      |     |

The Activated checkbox is always un-checked to Copied Schedules, so make sure you check it if you wish to activate your new (copied) Schedule!

\*Copy function is especially useful for making changes to Activated Schedules: Copy the target Schedule, perform any desired updates (make sure you press on Activated checkbox after you are done with all the changes!) and Save it! Don't forget to also End the Old Schedule!

Management System

#### **Timeline tab**

Timeline tab offers you a view of all the "actions" recently performed/ to be performed according to your schedules, enabling you in that way to get the overview of what has been done and what needs to be checked!

A **Pending Actions** tab is also available, that gathers all items that are pending some action (i.e. a missed scan of a checkpoint will be displayed on that page) to allow you to control them and take action!

You can find the Timeline by following the steps below:

- Click on "Routes"
- 2 Select "Timeline" from the drop-down menu

You will notice that there exist two tabs; a **"Timeline"** and a "**Pending Actions**" one.

In the "**Timeline**" tab, you can see the most recent actions (scan events) of your schedules, including **Upcoming**, **Missed** and **On Schedule** ones.

You also have the option to filter them by Checkpoint, Schedule, From/To date, Status and more!

| ine Penda  | ng Actions                             |                                                     |                     |                     |             |            |                       |    |
|------------|----------------------------------------|-----------------------------------------------------|---------------------|---------------------|-------------|------------|-----------------------|----|
| heck Point | Point alias                            | Schedule                                            | From date           | To date             | Check state | Check Date | Worker                |    |
|            | ×                                      |                                                     |                     | 29-08-2022 🗂 ×      |             |            |                       |    |
| 0136       | Main Entrance - Central Park           | Daily inspection                                    | 29-08-2022 09:00:00 | 29-68-2022 17:30:00 | pending     |            |                       | î. |
| 0137       | East Entramce - Central Park -<br>Form | Daily inspection                                    | 29-08-2022 09:00:00 | 29-08-2022 17:30:00 | pending     |            |                       |    |
| 0138       | Lavatory Room                          | Daily inspection                                    | 29-08-2022 09:00:00 | 29-08-2022 17:30:00 | pending     |            |                       |    |
| 0139       | Bathroom - Geo                         | Daily indpection                                    | 29-08-2022 09:00:00 | 29-08-2022 17:30:00 | pending     |            |                       |    |
| 0140       | Living Room - Form                     | Daily inspection                                    | 29-08-2022 09:00:00 | 29-08-2022 17:30:00 | pending     |            |                       |    |
| 1021       | Customes Toilets - Gate 1              | Cleaners                                            | 29-08-2022 13:00:00 | 29-08-2022 15:00:00 | pending     |            |                       |    |
| 1309       | Customers Toilet - Gate 2              | Oleaners -                                          | 29-08-2022 13:00:00 | 29-08-2022 15:00:00 | pending     |            |                       |    |
| 1314       | Staffs Tollet - Gate 1                 | Cleaners                                            | 29-08-2022 13:00:00 | 29-08-2022 15:00:00 | pending     |            |                       |    |
| 1315       | Staffs Toilet - Gate 2                 | Cleaners                                            | 29-08-2022 13:00:00 | 29-08-2022 15:00:00 | pending     |            |                       |    |
| 0138       | Lavatory Room                          | Daily Schedule                                      | 28-08-2022 09:00:00 | 28-08-2922 18:00:00 | Missed      |            |                       |    |
| 0139       | Bathroom - Geo                         | Daily Schedule                                      | 28-08-2022 09/00/00 | 28-08-2022 18:00:00 | Missed      |            |                       |    |
| 0140       | Living Room - Form                     | Daily Schedule                                      | 28-08-2022 09:00:00 | 28-08-2022 18:00:00 | Missed      |            |                       |    |
| 0141       | Parking Lot                            | Daily Schedule                                      | 28-08-2022 09:00:00 | 28-08-2022 18:00:00 | Missed      |            |                       |    |
| 0135       | Main Entrance - Central Park           | Daily Inspection                                    | 28-08-2022,09:00:00 | 28-08-2922 17:30:00 | Missed      |            |                       |    |
| 0137       | East Entramce - Central Park -<br>Form | Duily inspection                                    | 28-08-2022 09:00:00 | 28-08-2022 17:30:00 | Missed      |            |                       |    |
| 0138       | Lavatory Room                          | Daily inspection                                    | 28-08-2022 09/02/00 | 28-68-2022 17:30:00 | Missed      |            |                       |    |
|            | 2 3 4 5 6 7 8 9                        | No.de termentere<br>16 - + H 100 + Literns per page | No. 05 26 26 26 26  | 38.66.56.55.55.56.  | Alignet     |            | 1 - 100 ist 9173 imma |    |

In the "**Pending Actions**" tab, you can see all the items (scan events) whose end date was exceeded and that are pending some action.

Management System

Such events can be managed either automatically or by the administrator:

If an action gets completed the status will automatically change to "Completed";

**b** As an administrator you can also alter the status of those actions (i.e. for example because you contacted the Worker and deem that the issue can be considered **completed** or **ignored**), by following the steps below:

Select the action whose status you wish to alter (Note: You can select multiple actions by holding down the ctrl/shift key and clicking on the action, or by clicking on the "Select All" button in the top left)

✓ In the right, change the Status field to "Completed" or "Ignored" as per your request

Finally, click "Apply"

| Select All       |                     |                                                                                                    |             |             |                            |                 |      |     | Туре                                  |
|------------------|---------------------|----------------------------------------------------------------------------------------------------|-------------|-------------|----------------------------|-----------------|------|-----|---------------------------------------|
| Type             | Generated date      | Status                                                                                                    | Schedule    | Check Point | Point alias                | Completion Date | User | v   | MISSEDSCAN                            |
|                  |                     |                                                                                                    |             |             |                            | <b></b>         |      |     | Generated date<br>10-03-2021 15:00:00 |
| MISSEDSCAN       | 10-03-2021 15:00:00 | pending                                                                                                    | Cleaners    | 11315       | Staffs Toilet - Gate 2     |                 |      | *   |                                       |
| MISSEDSCAN       | 10-03-2021 15:00:00 | berden                                                                                                    | Cleaners    | 11314       | Staffs Toilet + Gate 1     |                 |      | h   | Status<br>Ignored *                   |
| MILLION DE LOUIS | 10-00-021 13:00:00  | Constant of Constant of Consta | Contractor  | 11214       | Statta (State )            |                 |      | Υ.  | ()                                    |
| MISSEDSCAN       | 10-03-2021 15:00:00 | Amaginat                                                                                                    | Cleaners    | 11309       | Customers Toilet - Gate 2  |                 |      | Ŷ   | Check Point ID 11021                  |
|                  |                     | (growt)                                                                                                    |             |             | Customes Toilets - Gate 1  |                 |      | 3   | Point alias                           |
| MISSEDSCAN       | 09-03-2021 17:00:00 | comparison                                                                                                    | Maintenance | 11312       | Fire Extinguisher - Gate 2 |                 |      | 5 N | Customes Toilets - Gale 1             |
| MISSEDSCAN       | 09-03-2021 17:00:00 | constitued                                                                                                    | Maintenance | 11311       | Fire Extinguisher - Gate 1 |                 |      | h.  | Schedule                              |
| MISSEDSCAN       | 09-05-2021 17:00:00 | Continued                                                                                                    | Mankenance  | 100         | Hire Excinguisher - Gate 1 |                 |      | 4   | Deaners                               |
|                  |                     |                                                                                                    |             |             |                            |                 |      |     | Client                                |
|                  |                     |                                                                                                    |             |             |                            |                 |      |     | Clearing Departments AIA              |
|                  |                     |                                                                                                    |             |             |                            |                 |      |     | Site                                  |
|                  |                     |                                                                                                    |             |             |                            |                 |      |     | Customers Toilets                     |
|                  |                     |                                                                                                    |             |             |                            |                 |      |     | Completion Date                       |
|                  |                     |                                                                                                    |             |             |                            |                 |      |     | Notes                                 |
|                  |                     |                                                                                                    |             |             |                            |                 |      |     |                                       |

Management System

#### **Schedules Report**

You can access the Schedules Report panel by clicking on the top toolbar "Reports" and select "Schedule Report" as shown on the image.

| A Schedule D   | etails              |                     |             |                     |                        |                  |           |        |           |               |
|----------------|---------------------|---------------------|-------------|---------------------|------------------------|------------------|-----------|--------|-----------|---------------|
| D              | 152448              |                     |             |                     |                        |                  |           |        |           |               |
| Description    | Daily Schedule      |                     |             |                     |                        |                  |           |        |           |               |
| tecurring      | Daily               | Starts              |             | 2021-01-03 09:00:00 | Show only missed point | ŝ                |           |        |           |               |
| oose schedule  | Yes                 | Ends                |             | 2021-01-03 18:00:00 |                        |                  |           |        |           |               |
| Check Point (D | From dale           | To date             | Check state | Pointalias          | Client                 | Site             | VYDriller | Tour D | Worker ID | Worker Name   |
| 10139          | 2021-01-03 09:00:00 | 2021-01-03 18:00:00 | Missed      | Bathroom - Geo      | Apartments by the Sea  | Silver Apartment |           | Ó      |           | Maria Roussou |
| 10138          | 2021-01-03 09:00:00 | 2021-01-03 18:00:00 | Missed      | Lavatory Room       | Apartments by the Sea  | Silver Apartment |           | 0      |           |               |
| 10141          | 2021-01-03 09:00:00 | 2021-01-03 18:00:00 | Missed      | Parking Lot         | Apartments by the Sea  | Silver Apartment |           | Ó      |           |               |
| 10140          | 2021-01-03 09:00:00 | 2021-01-03 18:00:00 | Missed      | Living Room - Form  | Apartments by the Sea  | Golden Apartment |           | 0      |           |               |
|                |                     |                     |             |                     |                        |                  |           |        |           |               |
|                |                     |                     |             |                     |                        |                  |           |        |           |               |
|                |                     |                     |             |                     |                        |                  |           |        |           |               |
|                |                     |                     |             |                     |                        |                  |           |        |           |               |
|                |                     |                     |             |                     |                        |                  |           |        |           |               |
|                |                     |                     |             |                     |                        |                  |           |        |           |               |
|                |                     |                     |             |                     |                        |                  |           |        |           |               |
|                |                     |                     |             |                     |                        |                  |           |        |           |               |
|                |                     |                     |             |                     |                        |                  |           |        |           |               |
|                |                     |                     |             |                     |                        |                  |           |        |           |               |

You can check all schedules by selecting the appropriate time range and click on Refresh button. You can also see routes with missed checkpoints by selecting the specific box. To generate schedules report, you have to firstly select the date range.

For each schedule, click on the "Show Details" button, which will display a panel containing details of the selected schedule.

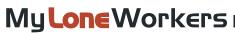

Management System

#### **Client Events Report**

It is a report containing all the events regarding a specific client for a given date range. (MME, incidents, checkpoint scans)

You can access the Clients Events Report panel by clicking on the top toolbar "Reports" and "Client Events Report" as shown below:

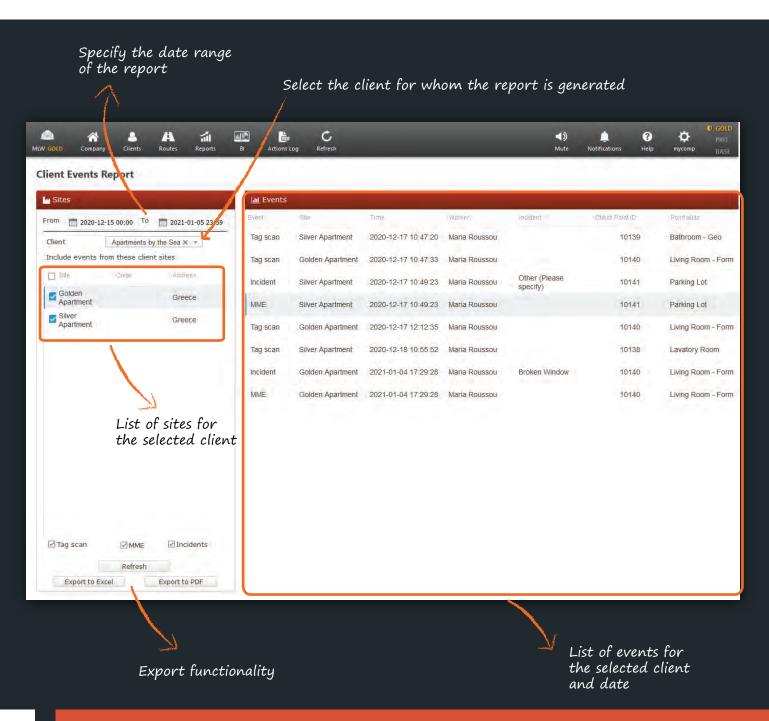

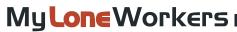

Management System

#### **Incidents Report**

It is a report containing all the incident events info of the company for a given date range, which may or may not be assigned to a client.

You can access the incidents report panel by clicking on the top toolbar "Reports" and "Incidents Report" as shown on the right.

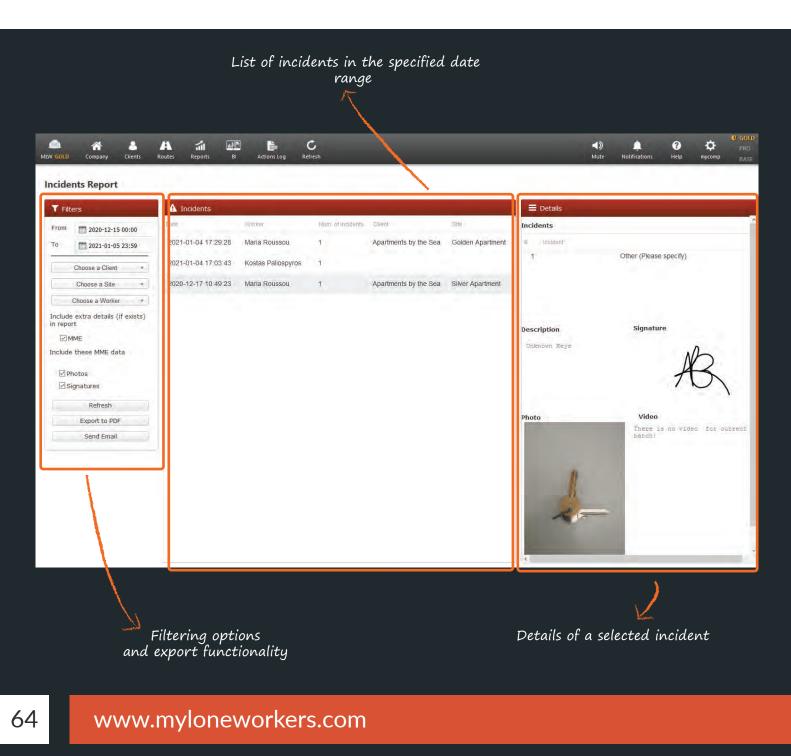

Management System

#### Worker daily tour duration report

Worker daily tour duration report informs about the daily duration of tours for a specific date range.

You can access the worker daily tour duration report panel by clicking on the top toolbar "Reports" and "Worker daily tour duration report" as shown on the right.

| 🕋 🏠 🚑 🎢 🚮 🔐 🛅 C<br>MLW GOLD Company Clients Routes Reports B Actions Log Refresh |                     |                     | <b>Nute</b> | )<br>Notifications | <b>?</b><br>Help | ₩<br>mycomp | PRO<br>BASE |
|----------------------------------------------------------------------------------|---------------------|---------------------|-------------|--------------------|------------------|-------------|-------------|
| Worker daily tour duration report                                                | Select Work         | <i>cer</i>          |             |                    |                  |             |             |
| Total tour duration                                                              |                     |                     |             |                    |                  |             | _3          |
| From 2020-12-17 To 2020-12-17 Maria Roussou -                                    |                     |                     |             |                    |                  | Refresh     |             |
| Date                                                                             | Total four duration | Taura               |             |                    |                  |             |             |
| 2020-12-17                                                                       | 01:58:41            | 10:44:44 - 12:43:25 |             |                    |                  |             |             |
|                                                                                  |                     |                     |             |                    |                  |             |             |
|                                                                                  |                     |                     |             |                    |                  |             |             |
|                                                                                  |                     |                     |             |                    |                  |             |             |
|                                                                                  |                     |                     |             |                    |                  |             |             |
|                                                                                  |                     |                     |             |                    |                  |             |             |
|                                                                                  |                     |                     |             |                    |                  |             |             |
|                                                                                  |                     |                     |             |                    |                  |             |             |
|                                                                                  |                     |                     |             |                    |                  |             |             |
|                                                                                  |                     |                     |             |                    |                  |             |             |
|                                                                                  |                     |                     |             |                    |                  |             |             |
|                                                                                  |                     |                     |             |                    |                  |             |             |
|                                                                                  |                     |                     |             |                    |                  |             |             |
| Export to Excel Export to PDF                                                    | 01:58:41            |                     |             |                    |                  |             |             |
|                                                                                  |                     |                     |             |                    |                  |             | _           |
|                                                                                  |                     |                     |             |                    |                  |             |             |
| $\mathbf{X}_{\mathbf{v}}$                                                        |                     |                     |             |                    |                  |             |             |
| Export functionality                                                             |                     |                     |             |                    |                  |             |             |

Management System

#### **Checkpoint Last Scan Date Report**

**Checkpoint Last Scan Date Report** informs about the last time (date/time) that the selected checkpoints were scanned and by whom.

You can access the Checkpoint Last Scan Date report panel by clicking on the top toolbar "Reports" and "Checkpoint Last Scan Date Report" as shown below.

| Ch  | eck Poin  | ts.                                 |                                                          |         |                                                                                                    | 🛗 Dates        |                                        |                     |                            |      |
|-----|-----------|-------------------------------------|----------------------------------------------------------|---------|----------------------------------------------------------------------------------------------------|----------------|----------------------------------------|---------------------|----------------------------|------|
| hei | eport wil | I include the following Ch          | eck Points:                                              |         |                                                                                                    | Creat Frank () | Prieth Billion                         | Las Sociāte         | Were O - Were Mage         | Type |
|     |           | Perd par-                           | 000 Tel:                                                 | time    | in the second second se | 10135          | Main Entrance - Central Park           | 2021-09-21 11 47 19 | 5050400028 - Marie Roussou | SCAN |
| -   | _         |                                     |                                                          | -       | _                                                                                                    | 10137          | East Entrance - Central<br>Park - Form | 2021-08-03 13:20:09 | 5060400028 - Mana Roussou  | SCAN |
|     | 10136     | Main Entrance - Central<br>Park     | Park - Central Park - Main<br>Entrance                   | q'code  | -                                                                                                    | 10141          | Parking Lot                            | 2021-09-21 11 47:45 | 5050400028 - Mana Roussou  | SCAN |
| 2   | 10137     | East Entramce - Central Park - Form | Park - Central Park - East<br>Entrance                   | groade  |                                                                                                    |                |                                        |                     |                            |      |
|     | 10138     | Lavatory Room                       | Sea Apartments - Michael<br>Parmazis - Silver Apartment  | ducoqe  | 1                                                                                                    |                |                                        |                     |                            |      |
|     | 10139     | Bathroom - Geo                      | Sea Apartments - Michael<br>Parmazis - Silver Apartment  | grcode  |                                                                                                    |                |                                        |                     |                            |      |
| 0   | 10140     | Living Room - Form                  | Sea Apartments - Michael<br>Parmazis - Golden Apartment  | groode  |                                                                                                    |                |                                        |                     |                            |      |
|     | 10141     | Parking Lot                         | Sea Apartments - Michael<br>Parmazis - Silver Apartment  | grcode  |                                                                                                    |                |                                        |                     |                            |      |
|     | 10142     | Kilchen                             | Sea Apartments - Michael<br>Parmazis - Silver Apartment  | groode  |                                                                                                    |                |                                        |                     |                            |      |
|     | 10143     | East Generator                      | Wind/HydroEL/Solar Dpt -<br>Mara Vlachou - Zitse - Solar | gicode  |                                                                                                    |                |                                        |                     |                            |      |
| 0   | 10144     | Chamber - Geolence                  | Wind/HydroEl/Solar Dpt -<br>Mara Vlachou - Zoodohos Pipi | igroode |                                                                                                    |                |                                        |                     |                            |      |
|     | _         |                                     | March 16, martin Walter Press                            |         |                                                                                                    |                |                                        |                     |                            |      |

#### **CheckPoint Scan Frequency Report**

It is a report containing the number/date/time of the following events (Scan/Incidents/MME), that are related to the selected checkpoints, for a given date range.

You can access the **CheckPoint Scan Frequency Report** panel by clicking on the top toolbar "Reports" and "CheckPoint Scan Frequency Report" as shown below.

| Points    |                                                                                                    | M Statistics                        |          |        |       |                       |
|-----------|----------------------------------------------------------------------------------------------------|-------------------------------------|----------|--------|-------|-----------------------|
|           | To 2022-08-29 23 59                                                                                                    | Projet sales"                       | hgi-gari | table. | NAME: | the sectors.          |
|           | 1202200-20 23 08                                                                                                    | Main Entrarice - Central Park       | 1        | 0      | 0     | 1 2021-09-21 11:47:19 |
| Vorker Cl | hoose a Worker +                                                                                                    | East Entrance - Central Park - Form | 0        | a      | σ     |                       |
| Tag scan  | Diridents                                                                                                    | Lavatory Room                       | 1        | ā      | 9     | 2021-09-21 11 47 33   |
|           | I Pas - Central Pas - Man<br>IP Pas - Central Pas - Man<br>IP Pas - Central Pas - East<br>See Apartments - Mchael<br>Sas Apartments - Mchael | Balfroom- Gao                       |          |        | 0     | 2021-06-21 11 51 21   |

Management System

#### **Incident Occurence Frequency Report**

**Incident Occurrence Frequency Report** informs about how many times and when (date/time), the selected incidents were been reported by the staff, the duration of their tours, for a specific date range.

You can access the Incident Occurrence Frequency report panel by clicking on the top toolbar "Reports" and "Incident Occurrence Frequency Report" as shown below.

| cident Occurence Frequency Repo                  |                  | Protection of the local data   |            |                                           |
|--------------------------------------------------|------------------|--------------------------------|------------|-------------------------------------------|
| Incidents                                        |                  | Lad Statistics                 |            |                                           |
| rom 2020-08-29 00:00 To                          | 2021-08-29 23:59 | Ingidem                        | Costmontes | Dates                                     |
|                                                  |                  | Broken Window                  | 2          | 2021-01-04 17:03:43   2021-01-04 17:29:28 |
| Worker Choose a                                  | s Worker ·       | Slippery Floor                 | 0.         |                                           |
|                                                  |                  | Other (Please specify)         | 1          | 2021-03-09 13:13:34                       |
| he report will include the following Incident Er | ntities:         | Fire Extinguisher Quality Test | 0          |                                           |
| D Designifikan                                   | lode             | Traffic Incident               | 0          |                                           |
|                                                  |                  | Unknown Object                 | . 0        | 2021-08-03 13:26:20                       |
| Fire 7                                           | ·                | channel object                 |            | Level-so-as (see 50                       |
| Broken Window 1                                  | 10               |                                |            |                                           |
| Slippery Floor                                   | 0                |                                |            |                                           |
| Emergency Evacuation 2                           | 6.9              |                                |            |                                           |
| Fire Exlinguisher Quality Test.                  | 60               |                                |            |                                           |
| Traffic Incident 5                               |                  |                                |            |                                           |
|                                                  |                  |                                |            |                                           |

Management System

#### **Actions Log**

The Actions Log (GOLD) feature is essentially a tool to monitor all the actions made by the Users of the web application.

Essentially, through this tab, you can monitor anything related to adding, assigning, editing or removing entities in the web application. A few examples are:

- Changing Worker's details
- ✓ Adding, editing or removing a Schedule
- ✓ Changing User's details
- Changing Checkpoint's details
- ✓ Adding, editing or removing a Mobile Form
- ✓ Changing Branch details

| rom: 2020/08/29 00:00 🗰<br>0: 2021/08/29 23:59 🗰 | Users Actions |               |           |                      |                      | Search                                                            |                                                                                                    |                                          | ٩ |
|--------------------------------------------------|---------------|---------------|-----------|----------------------|----------------------|-------------------------------------------------------------------|----------------------------------------------------------------------------------------------------|------------------------------------------|---|
| ction Types                                      | 1D            | Name          | Meenhanie | Action               | Date                 | Old Value                                                         | New Value                                                                                                    | Comment                                  |   |
| ] Select All<br>] Company Info Change            | 7463          | Administrator |           | Worker Group Edited  | 2022/5/31-10:28:10   | Worker Group Edited #> Name.<br>Group 1<br>Description: null      | Worker Group Edited #> Name:<br>Cleaners<br>Description: null                                                 | AM YOMMONT                               |   |
| Branches Change                                  | /40a          | administrator | mycomp    | Worker Pronts Forreg | 2022/3/31 - 10/28/10 | Workers Removed.                                                  | Workers Added:                                                                                                |                                          |   |
| Checkpoints Change<br>Checkpoints Change         | 6801          | Administrator | тусотр    | Added Incident       | 2021/9/21 - 11:46:28 | 9⇔10                                                              | (Code: 10)<br>Worker Group Added: Group 1                                                                     | I needed to create this<br>incident type |   |
| Schedules Change<br>Mobile Forms Change          | 6799          | Administrator | mycomp    | Worker Group Added   | 2021/9/21 - 11:43:58 | 0-+1                                                              | Workers Added:<br>I<br>Maria Roussou - 5060400028,<br>Guard 3 - 5260400021,                                   | hild a communi                           |   |
| Custom Maps Change<br>Sites Change               | 6554          | Administrator | mycomp    | Added Qr-Code        | 2021/8/3 - 15:38:35  | 34→44                                                             | QR-Codes Added: 10                                                                                            | AN LONG                                  |   |
| Guards Change<br>SOS Buttons Change              | 5681          | Administrator | тусотр    | Removed Mobile Form  | 2021/4/27 - 16:53:46 | 4→3                                                               | Inspection                                                                                                    | I no longer needed this form             |   |
| Pending Actions Change<br>Guards Group Change    | 5498          | Administrator | mycomp    | Edited Qr-Code       | 2021/4/27 - 14:28:27 | QR-Code Edited x> 11326<br>Name: ,<br>Latitude: ,<br>Longitude: , | QR-Code Edited => 11326<br>Name: Side Entrance - custom map,<br>Latitude: 39.627266,<br>Longitude: 20.882974, | NI BUILD                                 |   |
| tion Of                                          | 5497          | Administrator | mycomp    | Edited Qr-Code       | 2021/4/27 - 14:27:51 | QR-Code Edited +> 11325<br>Name: ,<br>Latitude: ,<br>Longitude: , | QR-Code Edited => 11325<br>Name: Back Entrance - custom map,<br>Latitude: 39.627413,<br>Longitude: 20.882798, |                                          |   |
| ) All<br>) Choose Specific User                  | 5496          | Administrator | mycomp    | Edited Qr-Code       | 2021/4/27 - 14:27:05 | QR:Code Edited +> 11324<br>Name: ,<br>Latitude: ,<br>Longitude: , | QR-Code Edited => 11324<br>Name: Left Entrance - oustom map,<br>Latitude: 39.62731,<br>Longitude: 20.882654,  | NIS a poemeen                            |   |
| Refresh                                          | 5495          | Administrator | mycomp    | Removed Mobile Form  | 2021/4/27 - 14:23:04 | 5→4                                                               | Mobile Form Removed. Συντήρηση<br>συστήματος άρδευσης, πυρόσβεσης<br>και υδροδότησης                          | Alto a constantist                       |   |

You can access the Actions Log section by navigating to the respective icon at the top left menu in your web application.

My Lone Workers Management System

Specify your filters from the list available on the left panel:

- ✓ Date Select the date and time you want to display actions for
- ✓ Action Types Select all or some of the basic actions you are interested in
- Select an Action Select a sub-action
- ✓ Action of Select one or more users to display actions performed by them

... and press the "Refresh" button to apply them!

You can also add comments to each action, which can later be accessible by other users.

Use the "Search" filter on the top right of the Actions Log screen if you want to find a specific action.

**\*\* NOTE** 

Management System

#### **Business Intelligence - Personalized reporting tool**

The personalized reporting tool - "BI", allows you to create your own reports, tailored to your company's needs. You can also schedule your reports to be sent to as many recipients as you wish or export them in one of the available formats.

#### More info

| Ap               | n'il 19, 2019, 9:06 am |                                |                                                                                                    | Events Browser<br>Page 1 of      | 866   |         |                                        |                  |
|------------------|------------------------|--------------------------------|----------------------------------------------------------------------------------------------------|----------------------------------|-------|---------|----------------------------------------|------------------|
| an Types         | Scan Types             |                                | X                                                                                                    | a rate 1 or                      |       | E       | vents Browser                          | Report           |
|                  |                        |                                |                                                                                                    | Scan Date                        | Event | Tour ID | Check Point Info                       | Guard Info       |
|                  |                        |                                |                                                                                                    | Jul 13, 2018 3:16:13             | START | 1       | 68068 - Checkpoint                     | Alex - (0160b010 |
|                  |                        |                                | Monkene                                                                                                    | jul 13, 2018 3:16:13             | START | 4       | 68069 - Checkpoint                     | Alex - (0160001) |
| 1.1              |                        | My <b>Lon∈</b> \               | VOI KEI S                                                                                                    | Jul 13, 2018 3:16:13             | STARE | 1       | 68070 - Checkpoint                     | Alex - (0160001  |
| BEACONSCAN       |                        |                                |                                                                                                    | Jul 13, 2018 5:16:13<br>PM       | START | i       | 68071 - Checkpoint                     | Alex - (0160001  |
| ŞCAN             |                        |                                |                                                                                                    | Jul 13, 2018 3:16:13             | STARE | 1       | 68072 - Checkpoint                     | Alex - (0160001  |
|                  |                        |                                |                                                                                                    | Jul 13, 2018 3:16:13             | START | 1       | 68073 - Checkpoint                     | Alex - (0160b01  |
|                  |                        | Welcome to OR-Patroll Visit ou | r Website for more informatior                                                                                                    | Jul 13, 2018 3:16:13<br>PM       | START | 1       | 68074 Checkpoint                       | Alex - (0160b01  |
|                  |                        |                                | and the second second second second                                                                                                    | PM<br>Jul 13, 2018 3:16:13<br>PM |       | 1       | 68075 Checkpoint                       | Alex - (0160b01  |
|                  |                        |                                |                                                                                                    | Jul 13, 2018 3:16:13             | START | 1       | 8<br>68076 - Checkpoint                | Alex - (0160b01  |
| aber of Missed / | Successful Scans       |                                | Br                                                                                                    | Jul 13, 2018 3:16:13             | START | 1       | 9<br>68077 Checkpoint                  | Alex - (0160b01  |
|                  | E                      | vents Chart                    |                                                                                                    | Jul 13, 2018 3:16:13             |       | 1       | 68773                                  | Alex - (0160b01  |
|                  | 25                     |                                |                                                                                                    | Jul 13, 2018 3:16:13             | START | 1       |                                        | Alex - (0160b01  |
|                  |                        | 21                             |                                                                                                    | Jul 13, 2018 3:16:13             | STARE | i       | 68775 -                                | Alex - (0160601  |
|                  | 30                     |                                | 20                                                                                                    | Jul 13, 2018 3:16:13             |       | T       | 68776 - Kentrikh                       | Alex - (0160b01  |
|                  |                        | 16                             |                                                                                                    | Jul 13, 2018 3:16:13             | START | 1       | Elsodos<br>68777 - Kentriki<br>Elsodos | Alex - (0160001  |
|                  | 15                     |                                |                                                                                                    | Jul 13, 2018 3:16:13             | START | 1       | 72476 - Deksia                         | Alex - (0160b01  |
|                  |                        |                                |                                                                                                    | Jul 13, 2018 3:16:13             |       | 1       | porta<br>85035 - Mikatest              | Alex - (0160b01  |
| MISSEDSCAN       | 10                     |                                |                                                                                                    | Jul 13, 2018 3:16:13<br>PM       |       | 1       |                                        | Alex - (0160b01  |
| SCAN             |                        |                                |                                                                                                    | Jul 13, 2018 3:16:13             | START | i       |                                        | Alex - (0160b01  |
|                  | 5                      |                                |                                                                                                    | Jul 13, 2018 3:16:13             | START | 1       |                                        | Alex - (0160b01) |
|                  |                        |                                |                                                                                                    | Jul 13, 2018 3:16:13             | START | 1       |                                        | Alex - (0160b01) |
|                  | 6                      |                                |                                                                                                    | Jul 13, 2018 3:16:13             | START | 1       | 90364 -<br>Fhiba121231                 | Alex - (0160b01) |
|                  | "Sta                   | .io18                          | 1018                                                                                                    | Jul 13, 2018 3:16:13             | START | 1       | TUDOREACST                             | Alex - (0160501) |
|                  | 10th                   | and a                          | all the second second s | Jul 13, 2018 3:16:13             | START | 1       | 90552 -                                | Alex (01606010   |

Our experts can create custom reports for you in case you do not have the time to create them yourself. Contact our team for more information at info@myloneworkers.com

\*\* NOTE

Management System

#### Settings

You can change your account settings by pressing the gear icon at the top right of your screen.

From there you can:

- Change the web application language by selecting one from the over 20 available languages (Greek, English, Spanish, German etc.)
- Change your username
- Change your password
- ✓ Change the date format
- Upgrade your plan
  - Log out of the web application

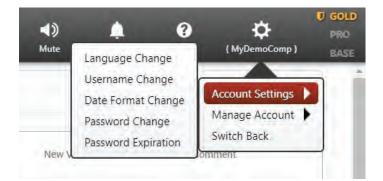

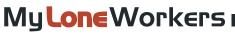

Management System

## **BUY ONLINE**

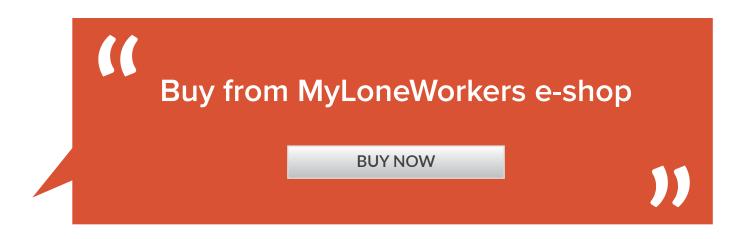

For more than 100 Workers, contact us at info@myloneworkers.com

## OR CLICK ON THE MAP TO FIND A PARTNER IN YOUR REGION

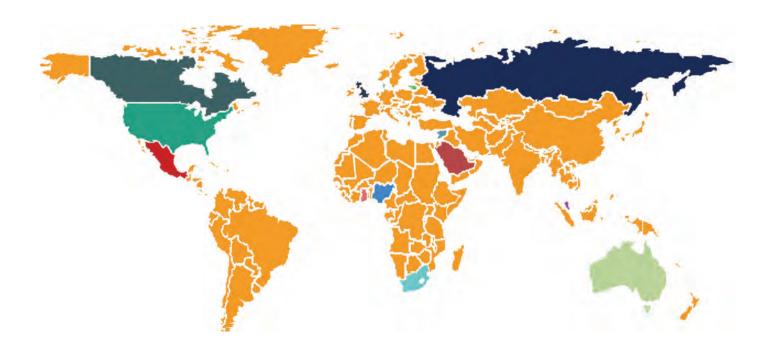

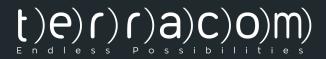

# MyLoneWorkers management system

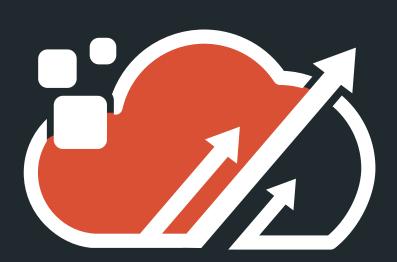

www.myloneworkers.com